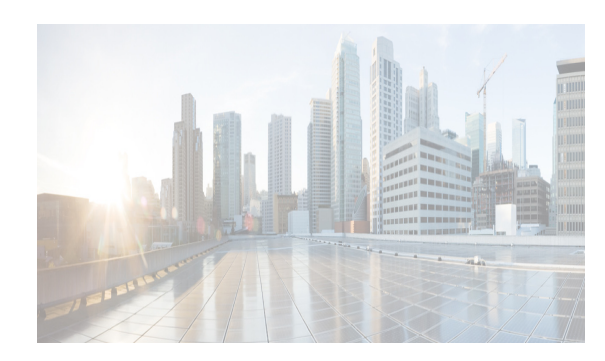

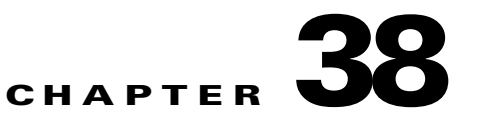

# **Configuring FCIP**

Cisco MDS 9000 Family IP storage (IPS) services extend the reach of Fibre Channel SANs by using open-standard, IP-based technology. The switch can connect separated SAN islands using Fibre Channel over IP (FCIP).

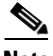

**Note** FCIP is supported on the MDS 9222i switch, MSM-18/4 module, MDS 9216i switch, MPS-14/2 module, 16-Port Storage Services Node (SSN-16), and IPS modules on MDS 9200 Series directors.

This chapter includes the following topics:

- **•** [Information About FCIP section, page 38-1](#page-0-0)
- **•** [Default Settings section, page 38-19](#page-18-0)
- **•** [Configuring FCIP section, page 38-20](#page-19-0)
- **•** [Verifying FCIP Configuration section, page 38-36](#page-35-0)
- **•** [Field Descriptions for FCIP section, page 38-44](#page-43-0)
- **•** [Additional References section, page 38-49](#page-48-0)
- **•** [Feature History for FCIP section, page 38-50](#page-49-0)

# <span id="page-0-0"></span>**Information About FCIP**

 $\mathbf I$ 

The Fibre Channel over IP Protocol (FCIP) is a tunneling protocol that connects geographically distributed Fibre Channel storage area networks (SAN islands) transparently over IP local area networks (LANs), metropolitan area networks (MANs), and wide area networks (WANs). The switch can connect separated SAN islands using Fibre Channel over IP (FCIP) (see [Figure 38-1](#page-0-1)).

<span id="page-0-1"></span>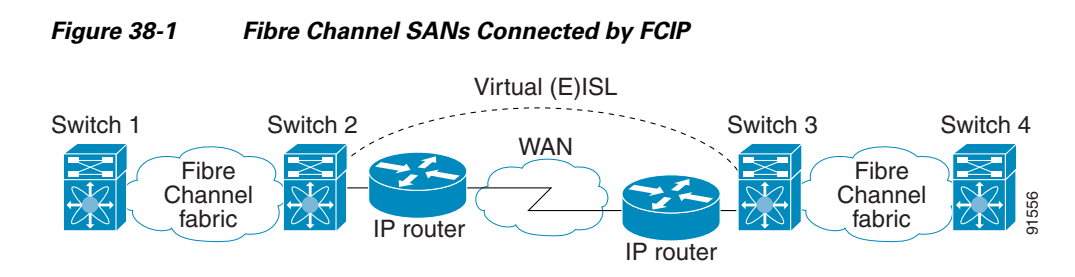

FCIP uses TCP as a network layer transport. The DF bit is set in the TCP header.

Ι

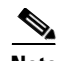

**Note** For more information about FCIP protocols, refer to the IETF standards for IP storage at [http://www.ietf.org.](http://www.ietf.org) Also refer to Fibre Channel standards for switch backbone connection at <http://www.t11.org>(see FC-BB-2).

This section includes the following topics:

- **•** [FCIP Concepts section, page 38-2](#page-1-0)
- **•** [FCIP High-Availability Solutions section, page 38-5](#page-4-0)
- **•** [Ethernet PortChannels and Fibre Channel PortChannels section, page 38-8](#page-7-0)
- **•** [FCIP Profile Configuration section, page 38-8](#page-7-1)
- **•** [Peers section, page 38-9](#page-8-0)
- **•** [Quality of Service section, page 38-11](#page-10-0)
- **•** [E Ports section, page 38-11](#page-10-1)
- **•** [FCIP Write Acceleration section, page 38-12](#page-11-0)
- **•** [FCIP Tape Acceleration section, page 38-14](#page-13-0)
- **•** [FCIP Compression section, page 38-18](#page-17-0)

### <span id="page-1-0"></span>**FCIP Concepts**

To configure IPS modules or MPS-14/2 modules for FCIP, you should have a basic understanding of the following concepts:

- **•** [FCIP and VE Ports section, page 38-2](#page-1-1)
- **•** [FCIP Links section, page 38-3](#page-2-0)
- [FCIP Profiles section, page 38-46](#page-45-0)
- **•** [FCIP Interfaces section, page 38-5](#page-4-1)

### <span id="page-1-1"></span>**FCIP and VE Ports**

[Figure 38-2](#page-2-1) describes the internal model of FCIP with respect to Fibre Channel Inter-Switch Links (ISLs) and Cisco's extended ISLs (EISLs).

FCIP virtual E (VE) ports behave exactly like standard Fibre Channel E ports, except that the transport in this case is FCIP instead of Fibre Channel. The only requirement is for the other end of the VE port to be another VE port.

A virtual ISL is established over an FCIP link and transports Fibre Channel traffic. Each associated virtual ISL looks like a Fibre Channel ISL with either an E port or a TE port at each end (see [Figure 38-2\)](#page-2-1).

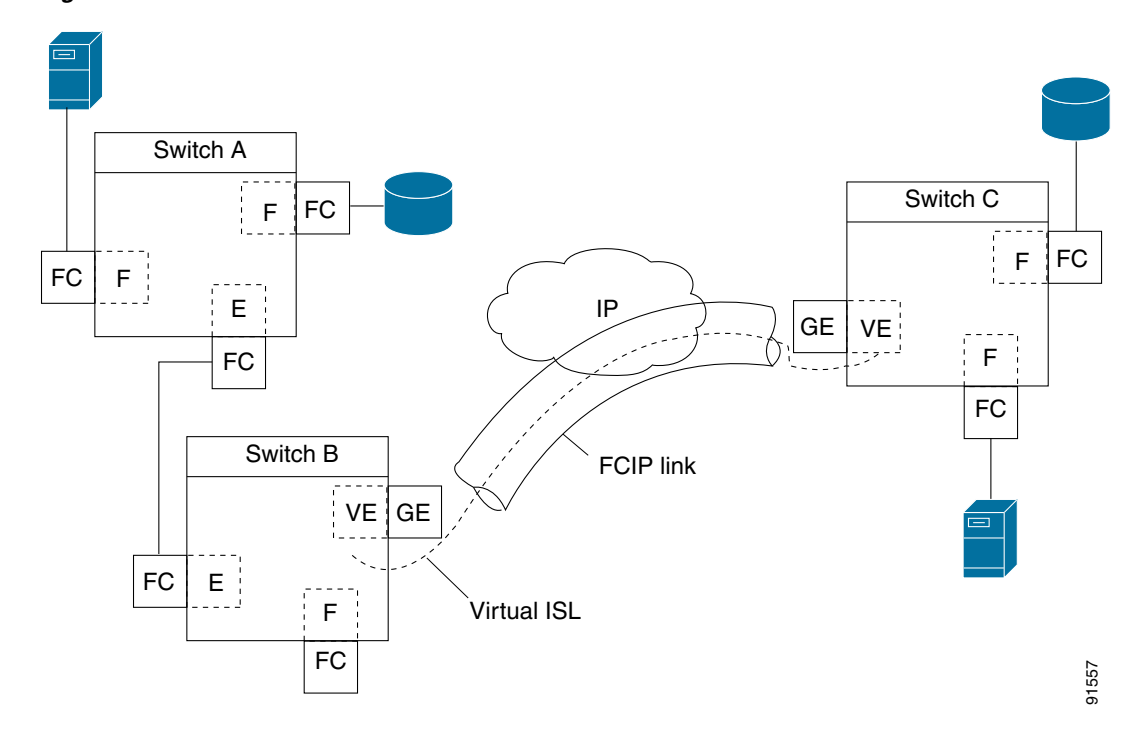

<span id="page-2-1"></span>*Figure 38-2 FCIP Links and Virtual ISLs*

See the ["Configuring B Ports" section on page 38-33](#page-32-0) for more information.

### <span id="page-2-0"></span>**FCIP Links**

FCIP links consist of one or more TCP connections between two FCIP link endpoints. Each link carries encapsulated Fibre Channel frames.

When the FCIP link comes up, the VE ports at both ends of the FCIP link create a virtual Fibre Channel (E)ISL and initiate the E port protocol to bring up the (E)ISL.

By default, the FCIP feature on any Cisco MDS 9000 Family switch creates two TCP connections for each FCIP link:

- **•** One connection is used for data frames.
- The other connection is used only for Fibre Channel control frames, that is, switch-to-switch protocol frames (all Class F). This arrangement provides low latency for all control frames.

To enable FCIP on the IPS module or MPS-14/2 module, an FCIP profile and FCIP interface (interface FCIP) must be configured.

The FCIP link is established between two peers, the VE port initialization behavior is identical to a normal E port. This behavior is independent of the link being FCIP or pure Fibre Channel, and is based on the E port discovery process (ELP, ESC).

Once the FCIP link is established, the VE port behavior is identical to E port behavior for all inter-switch communication (including domain management, zones, and VSANs). At the Fibre Channel layer, all VE and E port operations are identical.

When two FCIP link endpoints are created, an FCIP link is established between the two IPS modules or MPS-14/2 modules. To create an FCIP link, assign a profile to the FCIP interface and configure the peer information. The peer IP switch information initiates (creates) an FCIP link to that peer switch (see [Figure 38-3](#page-3-0)).

ן

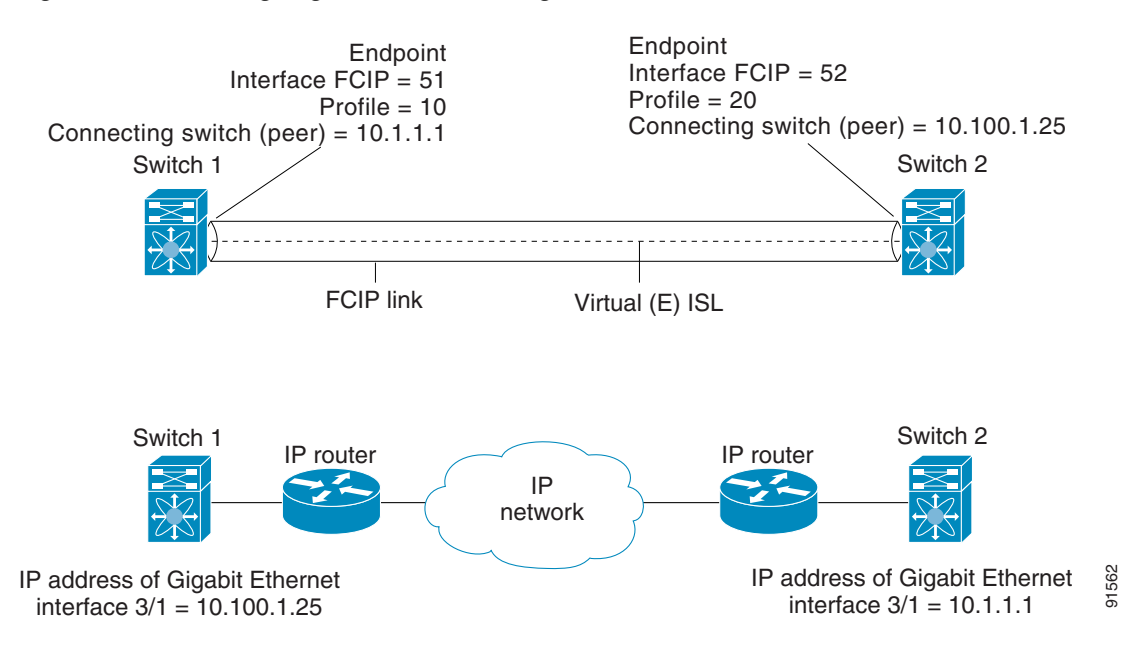

<span id="page-3-0"></span>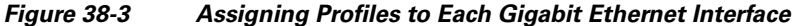

### <span id="page-3-2"></span>**FCIP Profiles**

The FCIP profile contains information about the local IP address and TCP parameters. The profile defines the following information:

- **•** The local connection points (IP address and TCP port number)
- **•** The behavior of the underlying TCP connections for all FCIP links that use this profile

The FCIP profile's local IP address determines the Gigabit Ethernet port where the FCIP links terminate (see [Figure 38-4](#page-3-1)).

<span id="page-3-1"></span>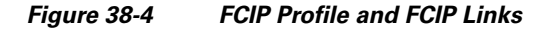

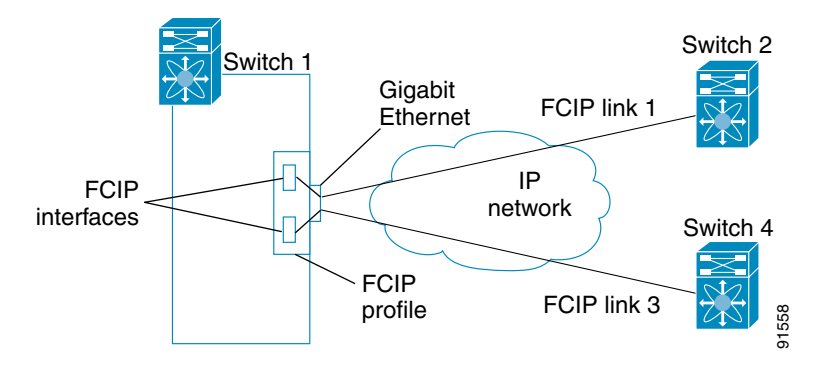

You must assign a local IP address of a Gigabit Ethernet interface or subinterface to the FCIP profile to create an FCIP profile. You can assign IPv4 or IPv6 addresses to the interfaces.

[Figure 38-5](#page-4-2) shows an example configuration.

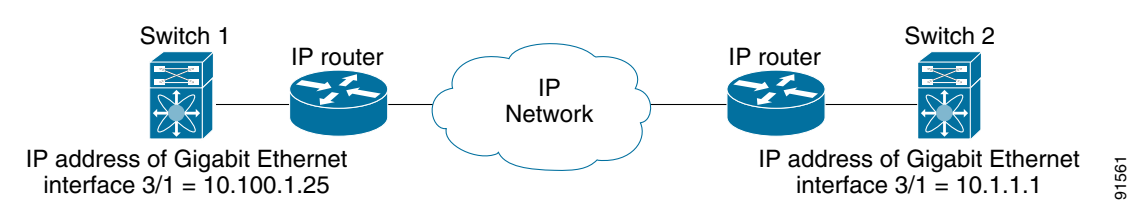

#### <span id="page-4-2"></span>*Figure 38-5 Assigning Profiles to Each Gigabit Ethernet Interface*

### <span id="page-4-1"></span>**FCIP Interfaces**

The FCIP interface is the local endpoint of the FCIP link and a VE port interface. All the FCIP and E port parameters are configured in context to the FCIP interface.

The FCIP parameters consist of the following:

- **•** The FCIP profile determines which Gigabit Ethernet port initiates the FCIP links and defines the TCP connection behavior.
- **•** Peer information.
- **•** Number of TCP connections for the FCIP link.
- **•** E port parameters—trunking mode and trunk allowed VSAN list.

## <span id="page-4-0"></span>**FCIP High-Availability Solutions**

The following high-availability solutions are available for FCIP configurations:

- **•** [Fibre Channel PortChannels section, page 38-5](#page-4-3)
- **•** [FSPF section, page 38-6](#page-5-0)
- **•** [VRRP section, page 38-7](#page-6-0)
- **•** [Ethernet PortChannels section, page 38-7](#page-6-1)

### <span id="page-4-3"></span>**Fibre Channel PortChannels**

I

[Figure 38-6](#page-5-1) provides an example of a PortChannel-based load-balancing configuration. To perform this configuration, you need two IP addresses on each SAN island. This solution addresses link failures.

ן

<span id="page-5-1"></span>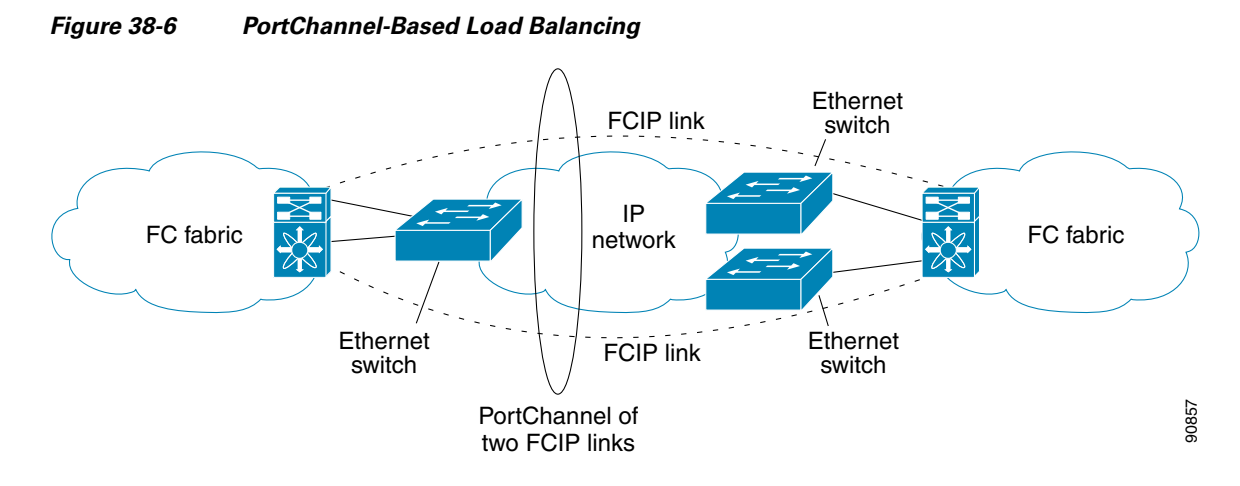

The following characteristics set Fibre Channel PortChannel solutions apart from other solutions:

- **•** The entire bundle is one logical (E)ISL link.
- All FCIP links in the PortChannel should be across the same two switches.
- **•** The Fibre Channel traffic is load balanced across the FCIP links in the PortChannel.

<span id="page-5-0"></span>**FSPF**

[Figure 38-7](#page-5-2) displays a FPSF-based load balancing configuration example. This configuration requires two IP addresses on each SAN island, and addresses IP and FCIP link failures.

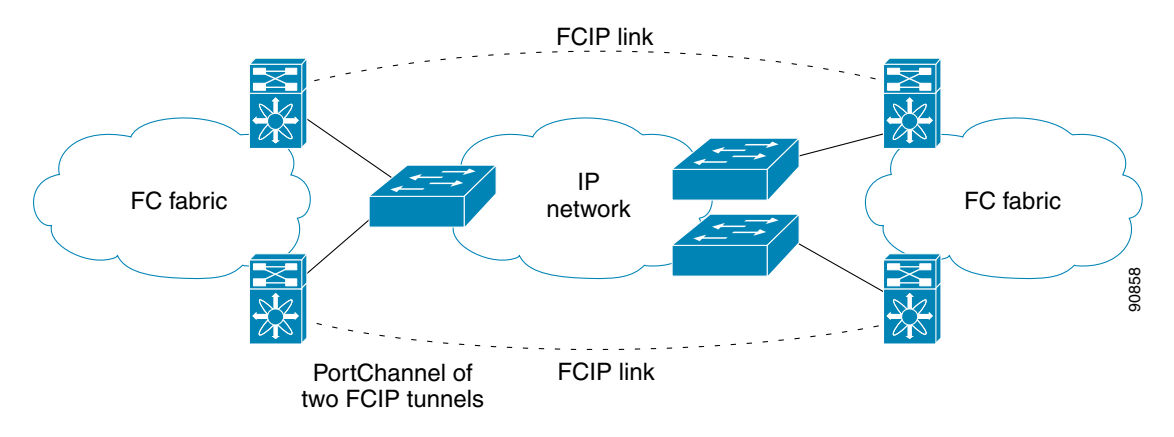

<span id="page-5-2"></span>*Figure 38-7 FSPF-Based Load Balancing* 

The following characteristics set FSPF solutions apart from other solutions:

- **•** Each FCIP link is a separate (E)ISL.
- The FCIP links can connect to different switches across two SAN islands.
- **•** The Fibre Channel traffic is load balanced across the FCIP link.

### <span id="page-6-0"></span>**VRRP**

[Figure 38-8](#page-6-2) displays a Virtual Router Redundancy Protocol (VRRP)-based high availability FCIP configuration example. This configuration requires at least two physical Gigabit Ethernet ports connected to the Ethernet switch on the island where you need to implement high availability using VRRP.

<span id="page-6-2"></span>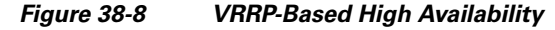

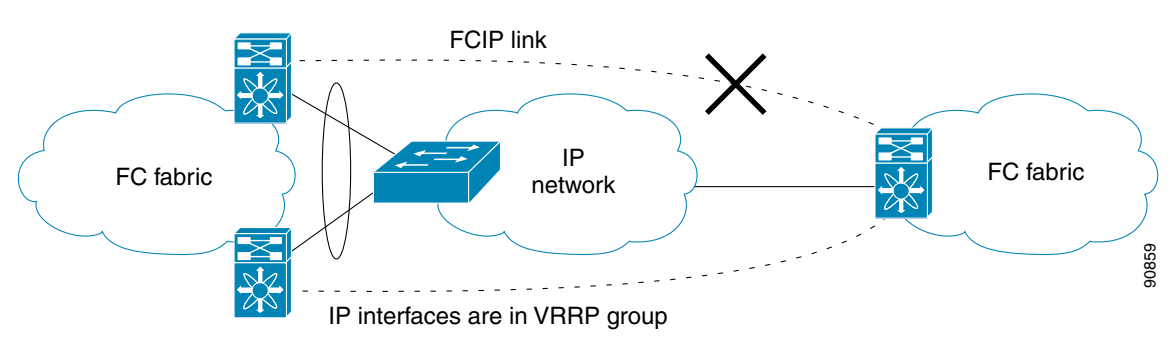

The following characteristics set VRRP solutions apart from other solutions:

- **•** If the active VRRP port fails, the standby VRRP port takes over the VRRP IP address.
- When the VRRP switchover happens, the FCIP link automatically disconnects and reconnects.
- **•** This configuration has only one FCIP (E)ISL link.

### <span id="page-6-1"></span>**Ethernet PortChannels**

I

[Figure 38-9](#page-6-3) displays an Ethernet PortChannel-based high-availability FCIP example. This solution addresses the problem caused by individual Gigabit Ethernet link failures.

<span id="page-6-3"></span>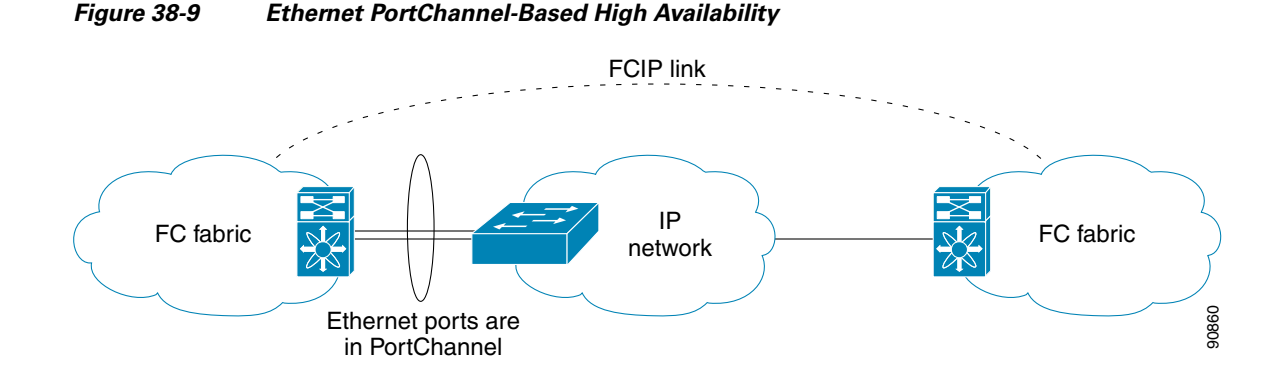

The following characteristics set Ethernet PortChannel solutions apart from other solutions:

- **•** The Gigabit Ethernet link-level redundancy ensures a transparent failover if one of the Gigabit Ethernet links fails.
- **•** Two Gigabit Ethernet ports in one Ethernet PortChannel appear like one logical Gigabit Ethernet link.

Ι

**•** The FCIP link stays up during the failover.

### <span id="page-7-0"></span>**Ethernet PortChannels and Fibre Channel PortChannels**

Ethernet PortChannels offer link redundancy between the Cisco MDS 9000 Family switch's Gigabit Ethernet ports and the connecting Ethernet switch. Fibre Channel PortChannels also offer (E)ISL link redundancy between Fibre Channel switches. FCIP is an (E)ISL link and is only applicable for a Fibre Channel PortChannel. Beneath the FCIP level, an FCIP link can run on top of an Ethernet PortChannel or on one Gigabit Ethernet port. This link is totally transparent to the Fibre Channel layer.

An Ethernet PortChannel restriction only allows two contiguous IPS ports, such as ports 1–2 or 3–4, to be combined in one Ethernet PortChannel (see Chapter 42, "Configuring IP Storage .' for more information). This restriction only applies to Ethernet PortChannels. The Fibre Channel PortChannel (to which FCIP link can be a part of) does not have a restriction on which (E)ISL links can be combined in a Fibre Channel PortChannel as long as it passes the compatibility check, The maximum number of Fibre Channel ports that can be put into a Fibre Channel PortChannel is 16 (see [Figure 38-10](#page-7-2)).

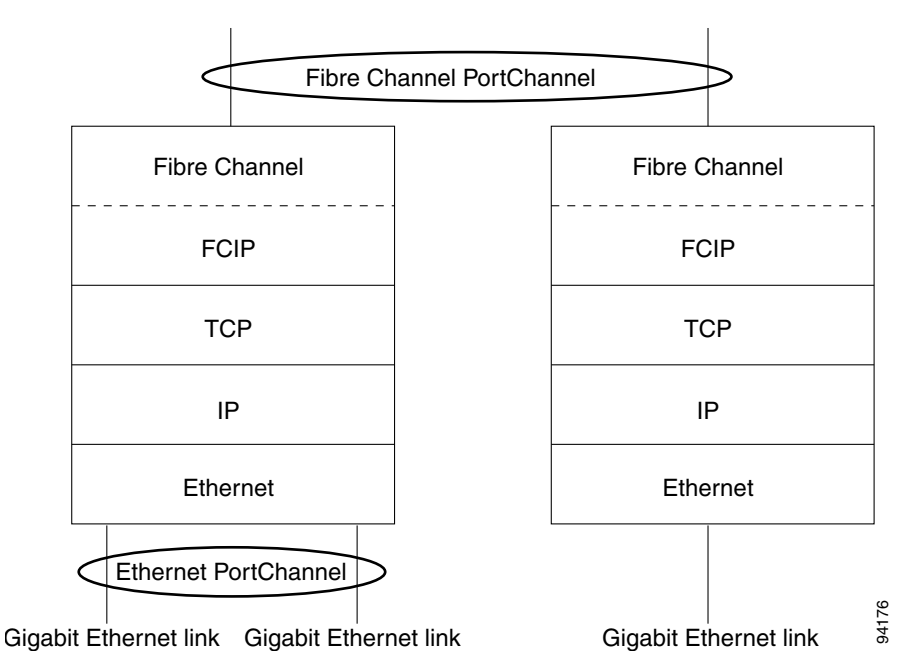

<span id="page-7-2"></span>*Figure 38-10 PortChannels at the Fibre Channel and Ethernet Levels*

To configure Fibre Channel PortChannels, see the *Cisco MDS 9000 Family NX-OS Interfaces Configuration Guide Interfaces Configuration Guide, Cisco DCNM for SAN*.

To configure Ethernet PortChannels, see the *High Availability and Redundancy Configuration Guide,Cisco DCNM for SANCisco MDS 9000 Family NX-OS High Availability and Redundancy Configuration Guide.*

## <span id="page-7-1"></span>**FCIP Profile Configuration**

A basic FCIP configuration uses the local IP address to configure the FCIP profile. In addition to the local IP address and the local port, you can specify other TCP parameters as part of the FCIP profile configuration.

FCIP configuration options can be accessed from the switch(Config-profile)# submode prompt.

### <span id="page-8-0"></span>**Peers**

 $\mathbf I$ 

All the FCIP and E port parameters are configured in context to the FCIP interface. To create an FCIP link, assign a profile to the FCIP interface and configure the peer information. The peer IP switch information initiates (creates) an FCIP link to that peer switch. The basic FCIP configuration uses the peer's IP address to configure the peer information. You can establish an FCIP link with the peer using the Peer IP address option. This option configures both ends of the FCIP link. Optionally, you can also use the peer TCP port along with the IP address.

To establish an FCIP link with the peer, you can use the peer IP address option. This option configures both ends of the FCIP link. Optionally, you can also use the peer TCP port along with the IP address.

To establish a peer connection, you must first create the FCIP interface and enter the config-if submode.

### **FCIP B Port Interoperability Mode**

While E ports typically interconnect Fibre Channel switches, some SAN extender devices, such as Cisco's PA-FC-1G Fibre Channel port adapter and the SN 5428-2 storage router, implement a bridge port model to connect geographically dispersed fabrics. This model uses B port as described in the T11 Standard FC-BB-2.

[Figure 38-11](#page-9-0) shows a typical SAN extension over an IP network.

ן

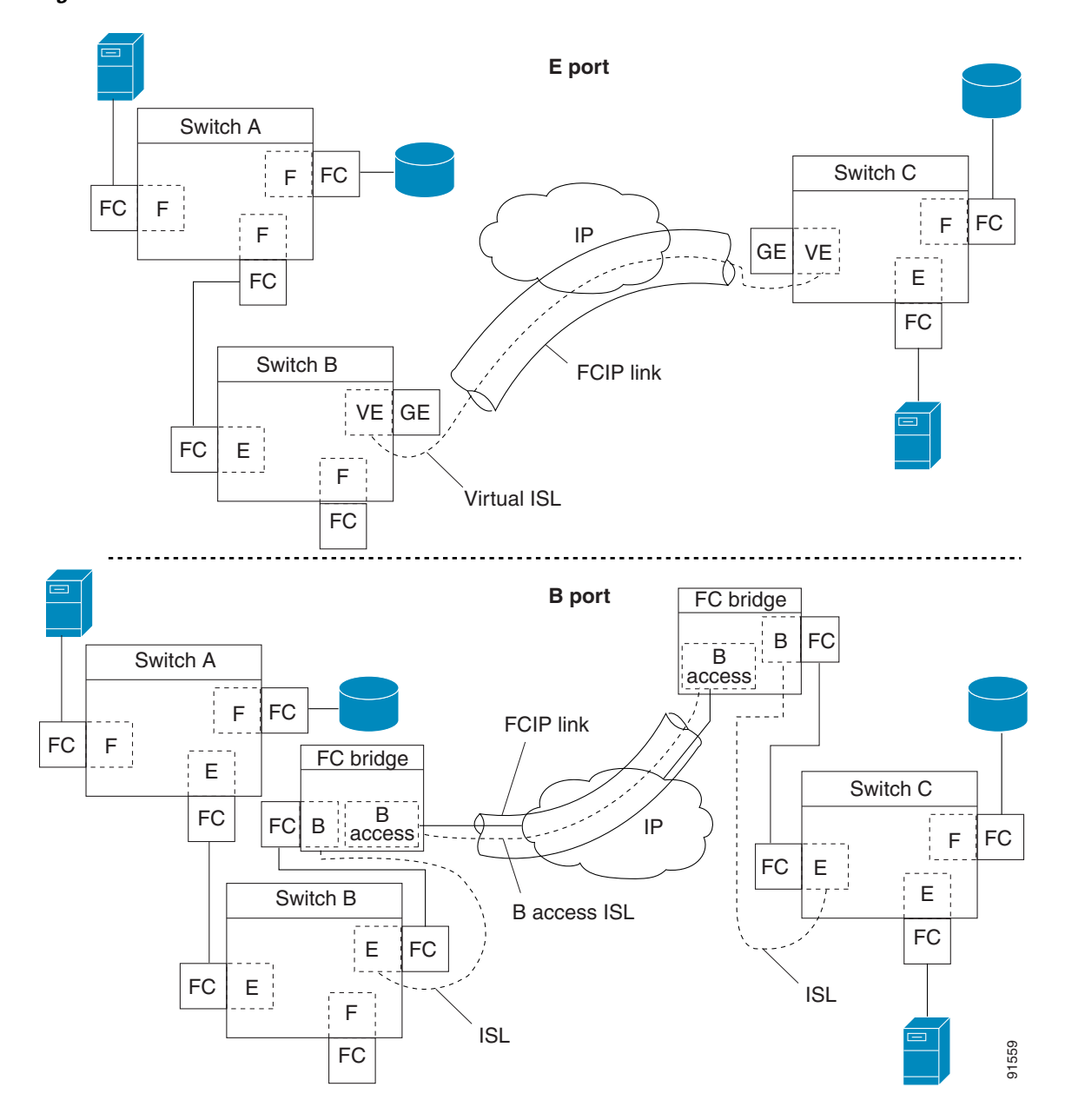

<span id="page-9-0"></span>*Figure 38-11 FCIP B Port and Fibre Channel E Port*

B ports bridge Fibre Channel traffic from a local E port to a remote E port without participating in fabric-related activities such as principal switch election, domain ID assignment, and Fibre Channel fabric shortest path first (FSPF) routing. For example, Class F traffic entering a SAN extender does not interact with the B port. The traffic is transparently propagated (bridged) over a WAN interface before exiting the remote B port. This bridge results in both E ports exchanging Class F information that ultimately leads to normal ISL behavior such as fabric merging and routing.

FCIP links between B port SAN extenders do not exchange the same information as FCIP links between E ports, and are therefore incompatible. This is reflected by the terminology used in FC-BB-2: *while VE ports establish a virtual ISL over an FCIP link, B ports use a B access ISL*.

The IPS module and MPS-14/2 module support FCIP links that originate from a B port SAN extender device by implementing the B access ISL protocol on a Gigabit Ethernet interface. Internally, the corresponding virtual B port connects to a virtual E port that completes the end-to-end E port connectivity requirement (see [Figure 38-12](#page-10-2)).

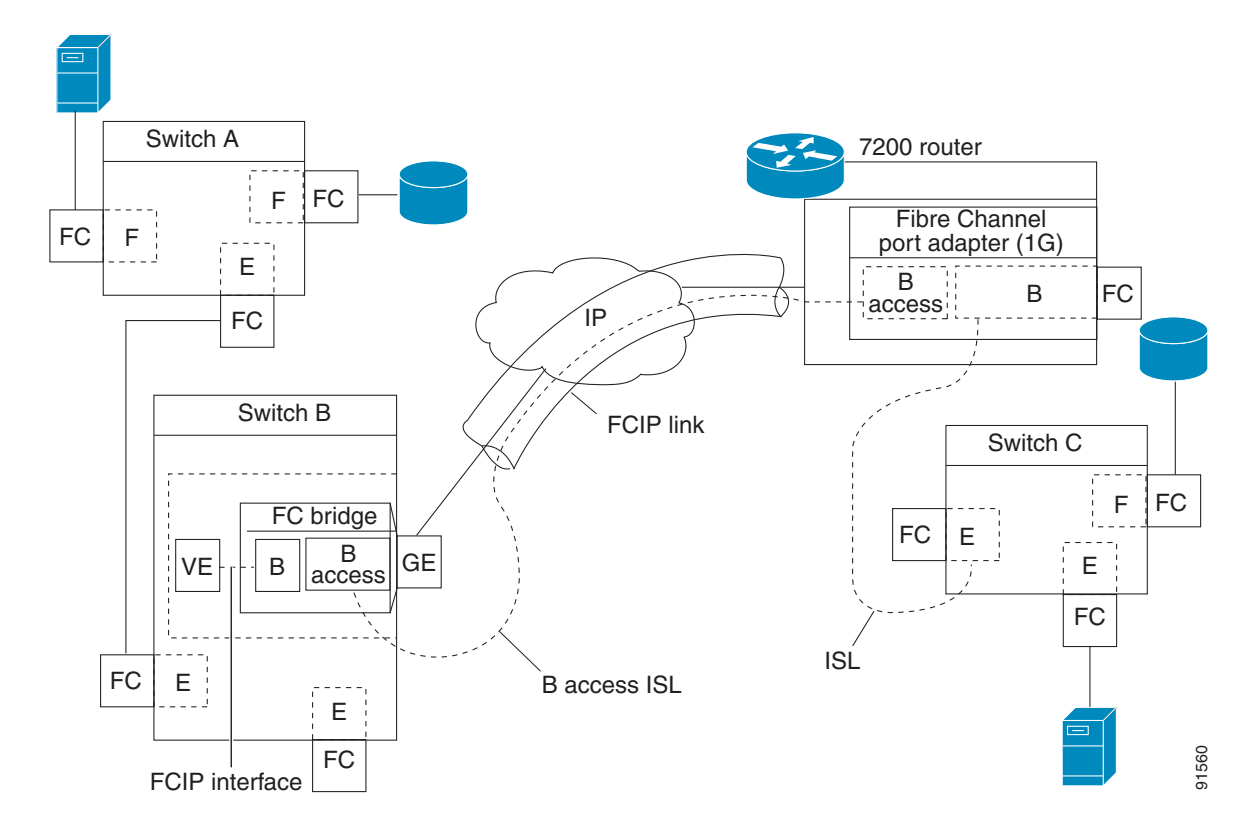

<span id="page-10-2"></span>*Figure 38-12 FCIP Link Terminating in a B Port Mode* 

The B port feature in the IPS module and MPS-14/2 module allows remote B port SAN extenders to communicate directly with a Cisco MDS 9000 Family switch, eliminating the need for local bridge devices.

## <span id="page-10-0"></span>**Quality of Service**

The quality of service (QoS) parameter specifies the differentiated services code point (DSCP) value to mark all IP packets (type of service—TOS field in the IP header).

- **•** The control DSCP value applies to all FCIP frames in the control TCP connection.
- **•** The data DSCP value applies to all FCIP frames in the data connection.

If the FCIP link has only one TCP connection, that data DSCP value is applied to all packets in that connection.

## <span id="page-10-1"></span>**E Ports**

I

You can configure E ports in the same way you configure FCIP interfaces. The following features are also available for FCIP interfaces:

I

- **•** An FCIP interface can be a member of any VSAN
- **•** Trunk mode and trunk allowed VSANs
- **•** PortChannels
- **•** FSPF
- **•** Fibre Channel domains (fcdomains)
- **•** Importing and exporting the zone database from the adjacent switch

You can configure E ports in the same way you configure FCIP interfaces. The following features are also available for FCIP interfaces:

• An FCIP interface can be a member of any VSAN

See the *Fabric Configuration Guide,Cisco DCNM for SANCisco MDS 9000 Family NX-OS Fabric Configuration Guide.*

**•** Trunk mode and trunk allowed VSANs

See the *Interfaces Configuration Guide,Cisco DCNM for SANCisco MDS 9000 Family NX-OS Interfaces Configuration Guide*.

- **•** PortChannels
	- **–** Multiple FCIP links can be bundled into a Fibre Channel PortChannel.
	- **–** FCIP links and Fibre Channel links cannot be combined in one PortChannel.

See the *Security Configuration Guide,Cisco DCNM for SANCisco MDS 9000 Family NX-OS Security Configuration Guide*.

**•** FSPF

See the *Fabric Configuration Guide, Cisco DCNM for SANCisco MDS 9000 Family NX-OS Fabric Configuration Guide.*

**•** Fibre Channel domains (fcdomains)

See the *System Management Configuration Guide, Cisco DCNM for SANCisco MDS 9000 Family NX-OS System Management Configuration Guide*.

**•** Importing and exporting the zone database from the adjacent switch

See the *System Management Configuration Guide, Cisco DCNM for SANCisco MDS 9000 Family NX-OS System Management Configuration Guide*.

### <span id="page-11-0"></span>**FCIP Write Acceleration**

The FCIP write acceleration feature enables you to significantly improve application write performance when storage traffic is routed over wide area networks using FCIP. When FCIP write acceleration is enabled, WAN throughput is maximized by minimizing the impact of WAN latency for write operations.

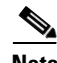

**Note** The write acceleration feature is disabled by default and must be enabled on both sides of the FCIP link. If it is only enabled on one side of the FCIP tunnel the write acceleration feature will be turned operationally off.

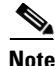

**Note** IBM Peer to Peer Remote Copy (PPRC) is not supported with FCIP write acceleration.

The WRITE command (see [Figure 38-13\)](#page-12-0),without write acceleration requires two round-trip transfers (RTT), while the WRITE command with write acceleration only requires one RTT. The maximum sized Transfer Ready is sent from the host side of the FCIP link back to the host before the WRITE command reaches the target. This enables the host to start sending the write data without waiting for the long latency over the FCIP link of the WRITE command and Transfer Ready. It also eliminates the delay caused by multiple Transfer Readys needed for the exchange going over the FCIP link.

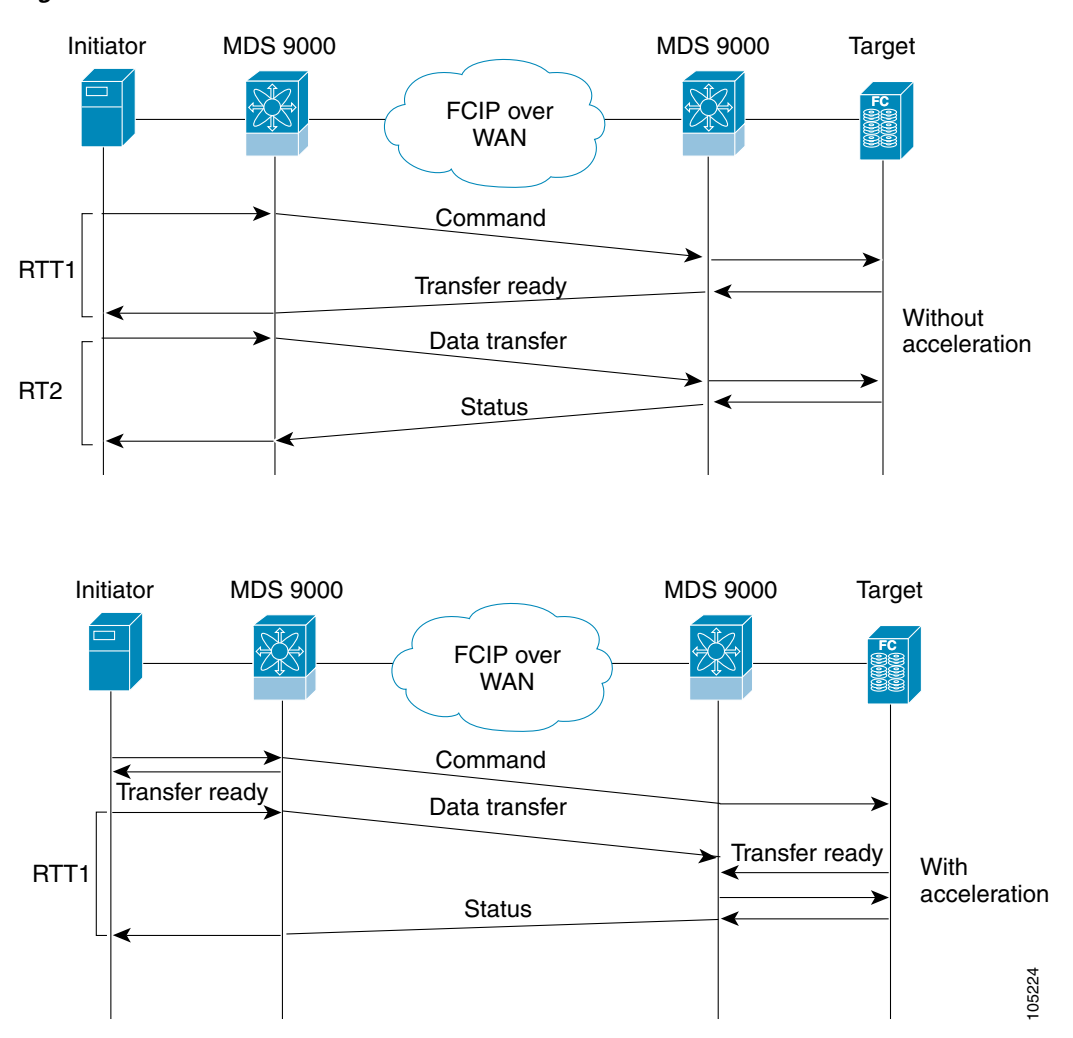

<span id="page-12-0"></span>*Figure 38-13 FCIP Link Write Acceleration*

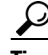

**Tip** FCIP write acceleration can be enabled for multiple FCIP tunnels if the tunnels are part of a dynamic PortChannel configured with channel mode active. FCIP write acceleration does not work if multiple non-PortChannel ISLs exist with equal weight between the initiator and the target port. Such a configuration might cause either SCSI discovery failure or failed WRITE or READ operations.

 $\mathcal{P}$ 

 $\mathbf I$ 

**Tip** Do not enable time stamp control on an FCIP interface with write acceleration configured.

Ι

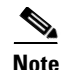

**Note** Write acceleration cannot be used across FSPF equal cost paths in FCIP deployments. Native Fibre Channel write acceleration can be used with PortChannels. Also, FCIP write acceleration can be used in PortChannels configured with channel mode active or constructed with PortChannel Protocol (PCP).

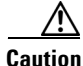

**Caution** In Cisco MDS SAN-OS Release 2.0(1b) and later and NX-OS Release 4.x, FCIP write acceleration with FCIP ports as members of PortChannels are not compatible with the FCIP write acceleration in earlier releases.

### <span id="page-13-0"></span>**FCIP Tape Acceleration**

The FCIP write acceleration feature enables you to significantly improve application write performance when storage traffic is routed over wide area networks using FCIP. When FCIP write acceleration is enabled, WAN throughput is maximized by minimizing the impact of WAN latency for write operations. The write acceleration feature is disabled by default and must be enabled on both sides of the FCIP link.

Tapes are storage devices that store and retrieve user data sequentially. Cisco MDS NX-OS provides both tape write and read acceleration.

Applications that access tape drives normally have only one SCSI WRITE or READ operation outstanding to it. This single command process limits the benefit of the tape acceleration feature when using an FCIP tunnel over a long-distance WAN link. It impacts backup, restore, and restore performance because each SCSI WRITE or READ operation does not complete until the host receives a good status response from the tape drive. The FCIP tape acceleration feature helps solve this problem. It improves tape backup, archive, and restore operations by allowing faster data streaming between the host and tape drive over the WAN link.

In an example of tape acceleration for write operations, the backup server in (see [Figure 38-14\)](#page-14-0) issues write operations to a drive in the tape library. Acting as a proxy for the remote tape drives, the local Cisco MDS switch proxies a transfer ready to signal the host to start sending data. After receiving all the data, the local Cisco MDS switch proxies the successful completion of the SCSI WRITE operation. This response allows the host to start the next SCSI WRITE operation. This proxy method results in more data being sent over the FCIP tunnel in the same time period compared to the time taken to send data without proxying. The proxy method improves the performance on WAN links.

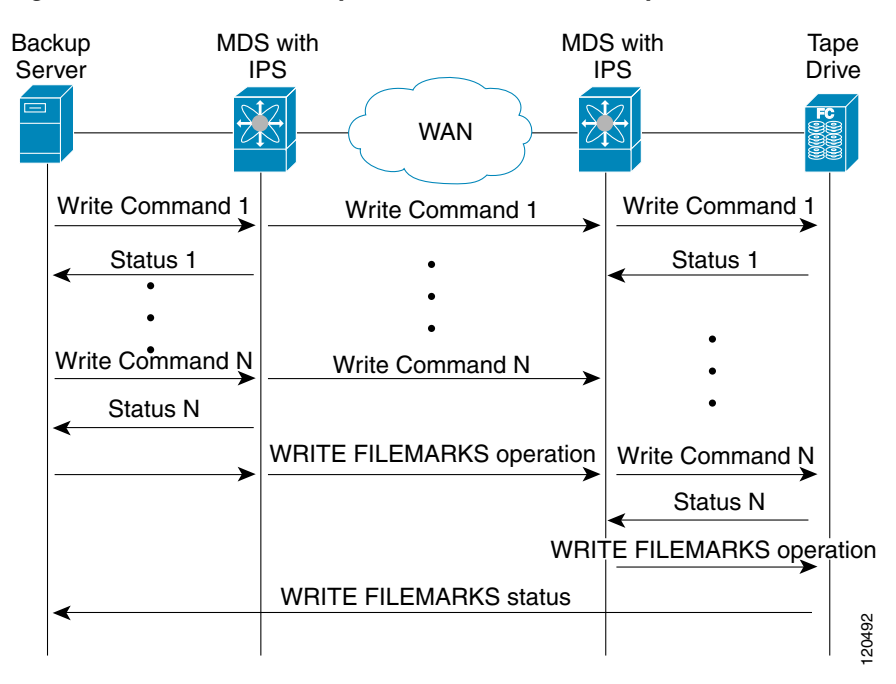

<span id="page-14-0"></span>*Figure 38-14 FCIP Link Tape Acceleration for Write Operations*

At the tape end of the FCIP tunnel, another Cisco MDS switch buffers the command and data it has received. It then acts as a backup server to the tape drive by listening to a transfer ready from the tape drive before forwarding the data.

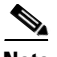

**Note** In some cases such as a quick link up/down event (FCIP link, Server/Tape Port link) in a tape library environment that exports Control LUN or a Medium Changer as LUN 0 and tape drives as other LUNs, tape acceleration may not detect the tape sessions and may not accelerate these sessions. You need to keep the FCIP link disabled for a couple of minutes before enabling the link. This does not apply to tape environments where the tape drives are either direct FC attached or exported as LUN 0.

The Cisco NX-OS provides reliable data delivery to the remote tape drives using TCP/IP over the WAN. It maintains write data integrity by allowing the WRITE FILEMARKS operation to complete end-to-end without proxying. The WRITE FILEMARKS operation signals the synchronization of the buffer data with the tape library data. While tape media errors are returned to backup servers for error handling, tape busy errors are retried automatically by the Cisco NX-OS software.

In an example of tape acceleration for read operations, the restore server (see [Figure 38-15\)](#page-15-0) issues read operations to a drive in the tape library. During the restore process, the remote Cisco MDS switch at the tape end, in anticipation of more SCSI read operations from the host, sends out SCSI read operations on its own to the tape drive. The prefetched read data is cached at the local Cisco MDS switch. The local Cisco MDS switch on receiving SCSI read operations from the host, sends out the cached data. This method results in more data being sent over the FCIP tunnel in the same time period compared to the time taken to send data without read acceleration for tapes. This improves the performance for tape reads on WAN links.

Ι

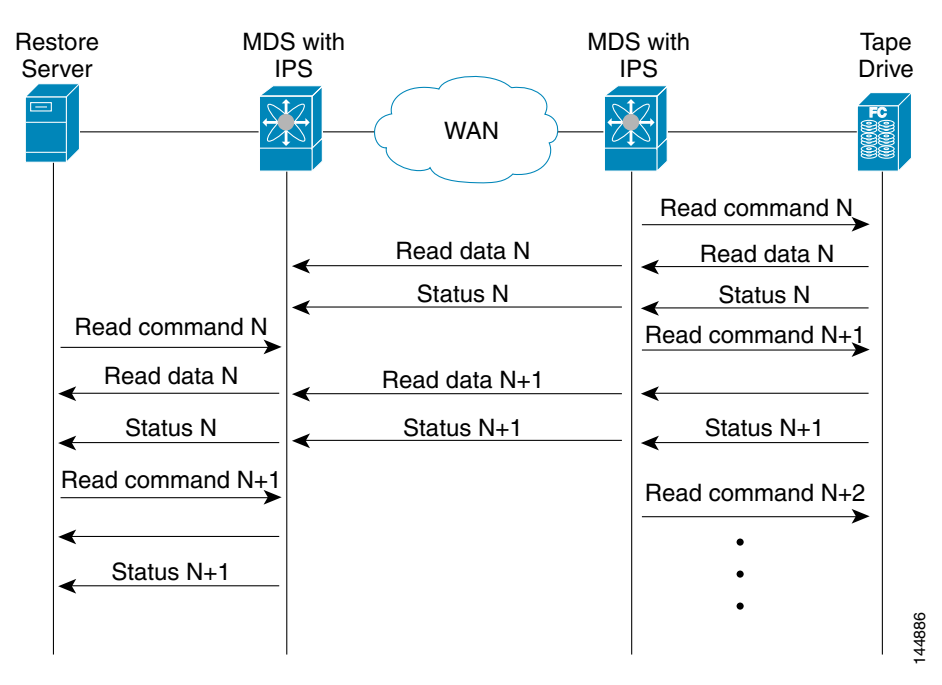

#### <span id="page-15-0"></span>*Figure 38-15 FCIP Link Tape Acceleration for Read Operations*

The Cisco NX-OS provides reliable data delivery to the restore application using TCP/IP over the WAN. While tape media errors during the read operation are returned to the restore server for error handling, the Cisco NX-OS software recovers from any other errors.

**Note** The FCIP tape acceleration feature is disabled by default and must be enabled on both sides of the FCIP link. If it is only enabled on one side of the FCIP tunnel, the tape acceleration feature is turned operationally off.

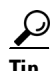

**Tip** FCIP tape acceleration does not work if the FCIP port is part of a PortChannel or if there are multiple paths between the initiator and the target port. Such a configuration might cause either SCSI discovery failure or broken write or read operations.

⁄!\

**Caution** When tape acceleration is enabled in an FCIP interface, a FICON VSAN cannot be enabled in that interface. Likewise, if an FCIP interface is up in a FICON VSAN, tape acceleration cannot be enabled on that interface.

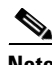

**Note** When you enable the tape acceleration feature for an FCIP tunnel, the tunnel is reinitialized and the write and read acceleration feature is also automatically enabled.

In tape acceleration for writes, after a certain amount of data has been buffered at the remote Cisco MDS switch, the write operations from the host are flow controlled by the local Cisco MDS switch by not proxying the Transfer Ready. On completion of a write operation when some data buffers are freed, the local Cisco MDS switch resumes the proxying. Likewise, in tape acceleration for reads, after a certain

amount of data has been buffered at the local Cisco MDS switch, the read operations to the tape drive are flow controlled by the remote Cisco MDS switch by not issuing any further reads. On completion of a read operation, when some data buffers are freed, the remote Cisco MDS switch resumes issuing reads.

The default flow control buffering uses the **automatic** option. This option takes the WAN latencies and the speed of the tape into account to provide optimum performance. You can also specify a flow control buffer size (the maximum buffer size is 12 MB).

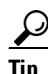

**Tip** We recommend that you use the default option for flow-control buffering.

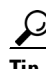

**P**<br> **Tip** Do not enable time-stamp control on an FCIP interface with tape acceleration configured.

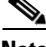

**Note** If one end of the FCIP tunnel is running Cisco MDS SAN-OS Release 3.0(1) or later and NX-OS Release 4.x, and the other end is running Cisco MDS SAN-OS Release 2.x, and tape acceleration is enabled, then the FCIP tunnel will run only tape write acceleration, not tape-read acceleration.

I

**Note** In Cisco MDS NX-OS Release 4.2(1), the FCIP Tape Acceleration feature is not supported on FCIP back-to-back connectivity between MDS switches.

#### **Tape Library LUN Mapping for FCIP Tape Acceleration**

If a tape library provides logical unit (LU) mapping and FCIP tape acceleration is enabled, you must assign a unique LU number (LUN) to each physical tape drive accessible through a target port.

[Figure 38-16](#page-16-0) shows tape drives connected to Switch 2 through a single target port. If the tape library provides LUN mapping, then all the four tape drives should be assign unique LUNs.

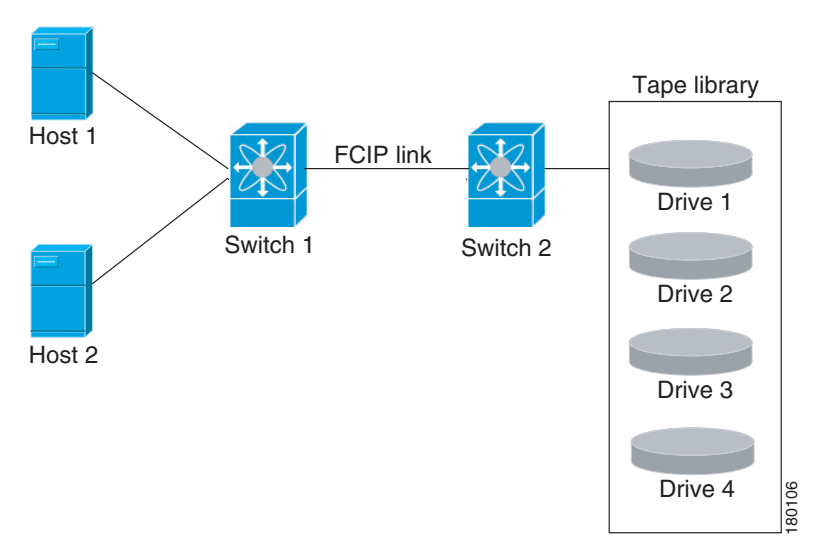

#### <span id="page-16-0"></span>*Figure 38-16 FCIP LUN Mapping Example*

ן

For the mappings described in [Table 38-1](#page-17-1) and [Table 38-2,](#page-17-2) Host 1 has access to Drive 1 and Drive 2, and Host 2 has access to Drive 3 and Drive 4.

[Table 38-1](#page-17-1) describes correct tape library LUN mapping.

| <b>Host</b> | <b>LUN Mapping</b> | <b>Drive</b> |  |
|-------------|--------------------|--------------|--|
| Host 1      | LUN <sub>1</sub>   | Drive 1      |  |
|             | LUN <sub>2</sub>   | Drive 2      |  |
| Host 2      | LUN <sub>3</sub>   | Drive 3      |  |
|             | LUN <sub>4</sub>   | Drive 4      |  |

<span id="page-17-1"></span>*Table 38-1 Correct LUN Mapping Example with Single Host Access*

[Table 38-2](#page-17-2) describes incorrect tape library LUN mapping.

<span id="page-17-2"></span>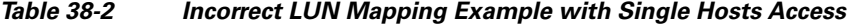

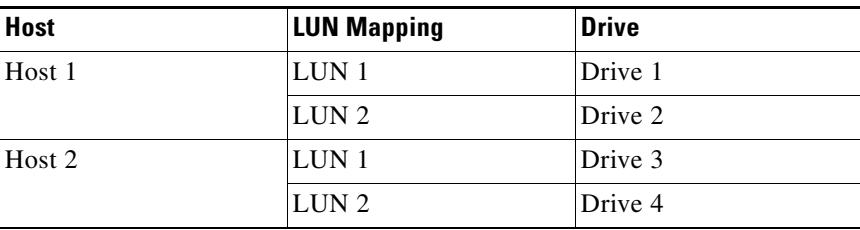

Another example setup is when a tape drive is shared by multiple hosts through a single tape port. For instance, Host 1 has access to Drive1 and Drive2, and Host 2 has access to Drive 2, Drive 3, and Drive 4. A correct LUN mapping configuration for such a setup is shown in [Table 38-3.](#page-17-3)

| <b>Host</b> | <b>LUN Mapping</b> | <b>Drive</b> |  |
|-------------|--------------------|--------------|--|
| Host 1      | LUN <sub>1</sub>   | Drive 1      |  |
|             | LUN <sub>2</sub>   | Drive 2      |  |
| Host 2      | LUN <sub>2</sub>   | Drive 2      |  |
|             | LUN <sub>3</sub>   | Drive 3      |  |
|             | LUN <sub>4</sub>   | Drive 4      |  |

<span id="page-17-3"></span>*Table 38-3 Correct LUN Mapping Example with Multiple Host Access*

### <span id="page-17-0"></span>**FCIP Compression**

The FCIP compression feature allows IP packets to be compressed on the FCIP link if this feature is enabled on that link. By default the FCIP compression is disabled. When enabled, the software defaults to using the **auto** mode (if a mode is not specified).

**Note** The **auto** mode (default) selects the appropriate compression scheme based on the card type and bandwidth of the link (the bandwidth of the link configured in the FCIP profile's TCP parameters). [Table 38-4](#page-18-1) lists the modes used for different cards.

<span id="page-18-1"></span>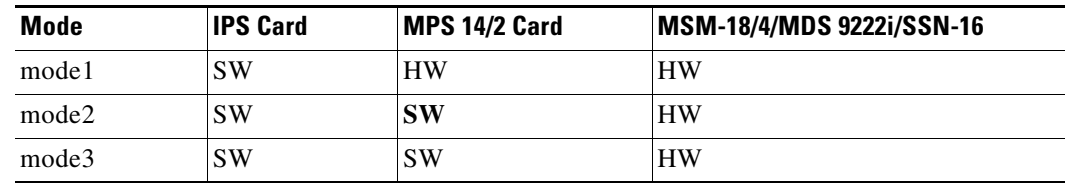

#### *Table 38-4 Algorithm Classification*

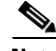

**Note** With SAN-OS Release 3.3(1) and later and NX-OS Release 4.x, all compression options on the MDS 9222i switch and the MSM-18/4 module, mean hardware compression. Starting with Release 4.2(1), only auto compression and mode 2 compression are supported on the MDS 9222i switch, the MSM-18/4 module, and the SSN-16 module.

Table 2-5 lists the performance settings for different cards.

#### *Table 38-5 Performance Settings*

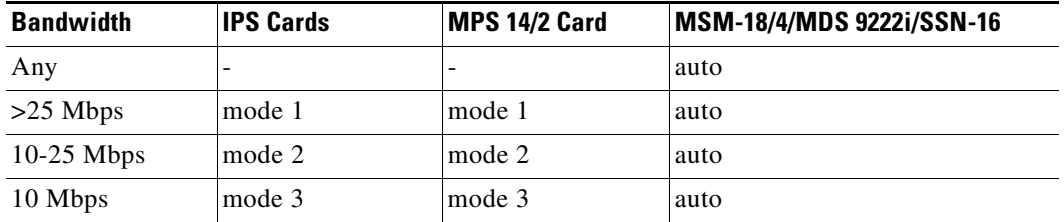

**Note** The Cisco MDS 9216i and 9222i Switches also support the IP compression feature. The integrated supervisor module has the same hardware components that are available in the MPS-14/2 module.

**Caution** The compression modes in Cisco SAN-OS Release 2.0(1b) and later and NX-OS Release 4.x are incompatible with the compression modes in Cisco SAN-OS Release 1.3(1) and earlier.

**Tip** While upgrading from Cisco SAN-OS Release 1.x to Cisco SAN-OS Release 2.0(1b) or later and NX-OS Release 4.x, we recommend that you disable compression before the upgrade procedure, and then enable the required mode after the upgrade procedure.

If both ends of the FCIP link are running Cisco SAN-OS Release 2.0(1b) or later and NX-OS Release 4.x and you enable compression at one end of the FCIP tunnel, be sure to enable it at the other end of the link.

# <span id="page-18-0"></span>**Default Settings**

[Table 38-6](#page-19-1) lists the default settings for FCIP parameters.

1

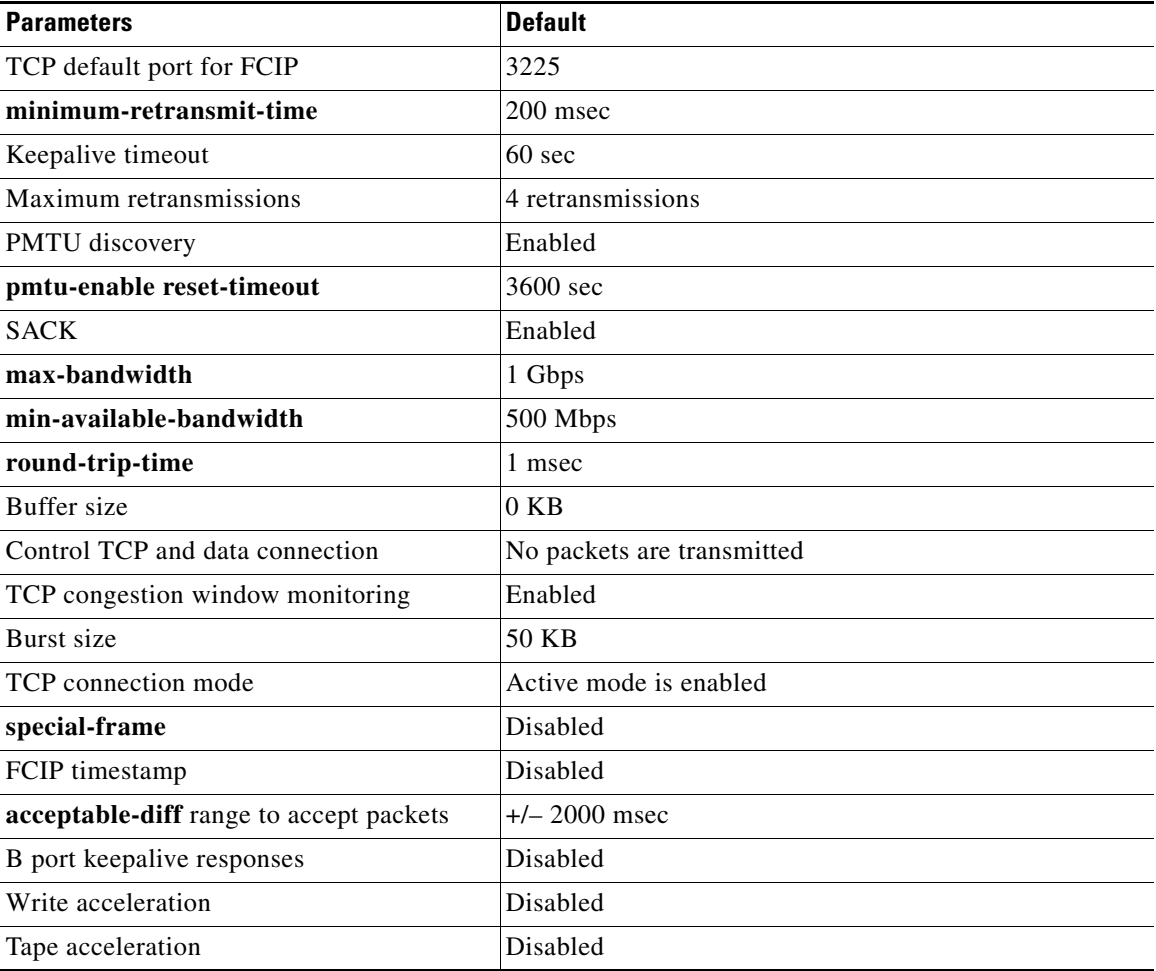

#### <span id="page-19-1"></span>*Table 38-6 Default FCIP Parameters*

# <span id="page-19-0"></span>**Configuring FCIP**

This section describes how to configure FCIP and includes the following topics:

- **•** [Enabling FCIP section, page 38-21](#page-20-0)
- **•** [Modifying an FCIP Link](#page-22-0)
- **•** [Creating FCIP Profiles section, page 38-23](#page-22-1)
- **•** [Checking Trunk Status section, page 38-24](#page-23-0)
- **•** [Launching Cisco Transport Controller section, page 38-24](#page-23-1)
- **•** [Creating FCIP Links section, page 38-25](#page-24-0)
- **•** [Configuring TCP Listener Ports section, page 38-25](#page-24-1)
- **•** [Configuring TCP Parameters section, page 38-26](#page-25-0)
- **•** [Assigning a Peer IP Address section, page 38-30](#page-29-0)
- **•** [Configuring Active Connections section, page 38-32](#page-31-0)
- **•** [Enabling Time Stamp Control section, page 38-32](#page-31-1)
- **•** [Configuring B Ports section, page 38-33](#page-32-0)
- **•** [Setting QoS Values section, page 38-34](#page-33-0)
- **•** [Configuring FCIP Write Acceleration section, page 38-34](#page-33-1)
- **•** [Configuring FCIP Tape Acceleration section, page 38-35](#page-34-0)
- **•** [Configuring FCIP Compression section, page 38-36](#page-35-1)

### <span id="page-20-0"></span>**Enabling FCIP**

To begin configuring the FCIP feature, you must explicitly enable FCIP on the required switches in the fabric. By default, this feature is disabled in all switches in the Cisco MDS 9000 Family.

The configuration and verification operations commands for the FCIP feature are only available when FCIP is enabled on a switch. When you disable this feature, all related configurations are automatically discarded.

To use the FCIP feature, you need to obtain the SAN extension over IP package license (SAN\_EXTN\_OVER\_IP or SAN\_EXTN\_OVER\_IP\_IPS4) (see the *Cisco Family NX-OS Licensing Guide*). By default, the MDS 9222i and 9216i switches are shipped with the SAN extension over IP package license.

To enable FCIP on any participating switch, follow these steps:

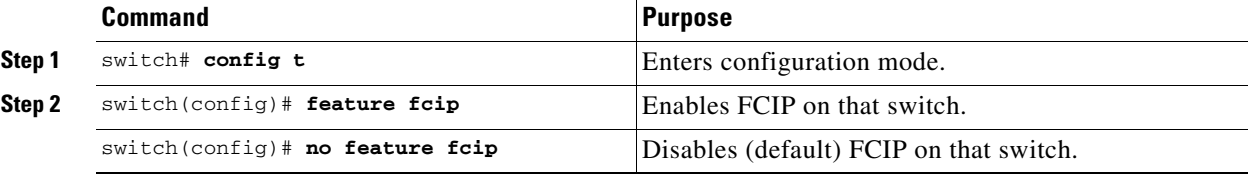

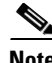

**Note** In Cisco MDS SAN-OS Release 2.0 and later and NX-OS Release 4.x, there is an additional login prompt to log into a switch that is not a part of your existing fabric.

To create and manage FCIP links with DCNM-SAN, use the FCIP Wizard. Make sure that the IP Services Module is inserted in the required Cisco MDS 9000 Family switch, and that the Gigabit Ethernet interfaces on these switches are connected, and then verify the connectivity. The procedures for creating FCIP links using the FCIP Wizard are as follows:

- **•** Select the endpoints.
- Choose the interfaces' IP addresses.
- **•** Specify link attributes.
- **•** (Optional) Enable FCIP write acceleration or FCIP compression.

To create FCIP links using the FCIP Wizard, follow these steps:

**Step 1** Click the **FCIP Wizard** icon in the DCNM-SAN toolbar (See [Figure 38-17](#page-21-0)).

I

<span id="page-21-0"></span>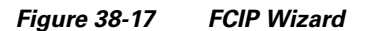

**FCIP Tunnel Wizard** prmance Server Help 电空台日段非 КK 11 a

**Step 2** Choose the switches that act as endpoints for the FCIP link and click **Next**.

ş

- **Step 3** Choose the Gigabit Ethernet ports on each switch that will form the FCIP link.
- **Step 4** If both Gigabit Ethernet ports are part of MPS-14/2 modules, check the **Enforce IPSEC Security** check box and set the **IKE Auth Key**. See the *Security Configuration Guide, Cisco DCNM for SAN* for information on IPsec and IKE.

Check the **Use Large MTU Size (Jumbo Frames)** option to use jumbo size frames of 2300. Since Fibre Channel frames are 2112, we recommended that you use this option. If you uncheck the box, the FCIP Wizard does not set the MTU size, and the default value of 1500 is set.

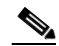

**Note** In Cisco MDS 9000 SAN-OS, Release 3.0(3), by default the **Use Large MTU Size (Jumbo Frames)** option is not selected.

**Step 5** Click **Next**.

You see the IP Address/Route input screen.

- **Step 6** Select **Add IP Route** if you want to add an IP route, otherwise retain the defaults.
- **Step 7** Click **Next**.

You see the TCP connection characteristics.

**Step 8** Set the minimum and maximum bandwidth settings and round-trip time for the TCP connections on this FCIP link.

You can measure the round-trip time between the Gigabit Ethernet endpoints by clicking the **Measure** button.

- **Step 9** Check the **Write Acceleration** check box to enable FCIP write acceleration on this FCIP link. See the ["FCIP Write Acceleration" section on page 38-12.](#page-11-0)
- **Step 10** Check the **Enable Optimum Compression** check box to enable IP compression on this FCIP link. See the ["FCIP Compression" section on page 38-18.](#page-17-0)
- **Step 11** Check the Enable XRC Emulator check box to enable XRC emulator on this FCIP link. For more information on XRC Emulator, see the *Fabric Configuration Guide, Cisco DCNM for SAN.*
- **Step 12** Click **Next.**
- **Step 13** Set the **Port VSAN** and click the **Trunk Mode** radio button for this FCIP link.
- **Step 14** Click **Finish** to create this FCIP link.

### <span id="page-22-0"></span>**Modifying an FCIP Link**

Once you have created FCIP links using the FCIP wizard, you may need to modify parameters for these links. This procedure includes modifying the FCIP profiles as well as the FCIP link parameters. Each Gigabit Ethernet interface can have three active FCIP links at one time.

To modify an FCIP link, follow these steps on both switches:

- **Step 1** Configure the Gigabit Ethernet interface.
- **Step 2** Create an FCIP profile, and then assign the Gigabit Ethernet interface's IP address to the profile.
- **Step 3** Create an FCIP interface, and then assign the profile to the interface.
- **Step 4** Configure the peer IP address for the FCIP interface.
- **Step 5** Enable the interface.

### <span id="page-22-1"></span>**Creating FCIP Profiles**

 $\mathbf I$ 

To create an FCIP profile in switch 1 in [Figure 38-5,](#page-4-2) follow these steps:

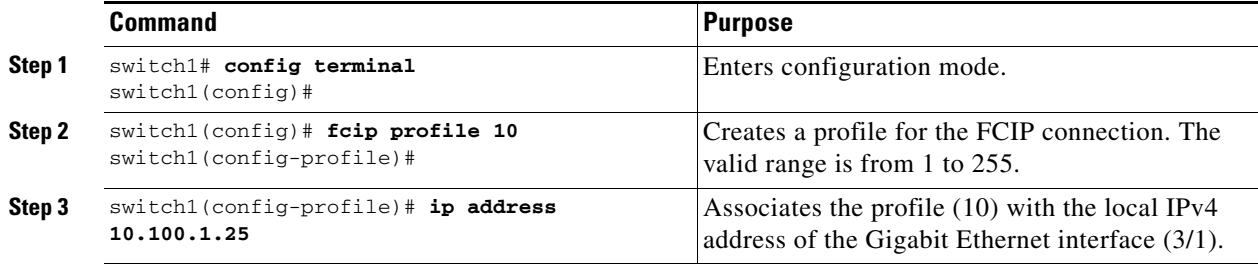

To assign FCIP profile in switch 2 in [Figure 38-5](#page-4-2), follow these steps:

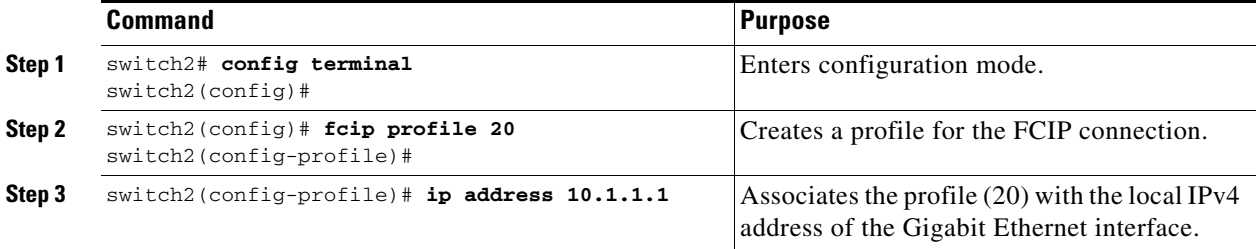

To create an FCIP profile in switch 1, follow these steps:

- **Step 1** Verify that you are connected to a switch that contains an IPS module.
- **Step 2** From DCNM-SAN, choose **Switches > ISLs > FCIP** in the Physical Attributes pane. From Device Manager, choose **FCIP** from the IP menu.
- **Step 3** Click the **Create Row** button in DCNM-SAN or the **Create** button on Device Manager to add a new profile.
- **Step 4** Enter the profile ID in the ProfileId field.

ן

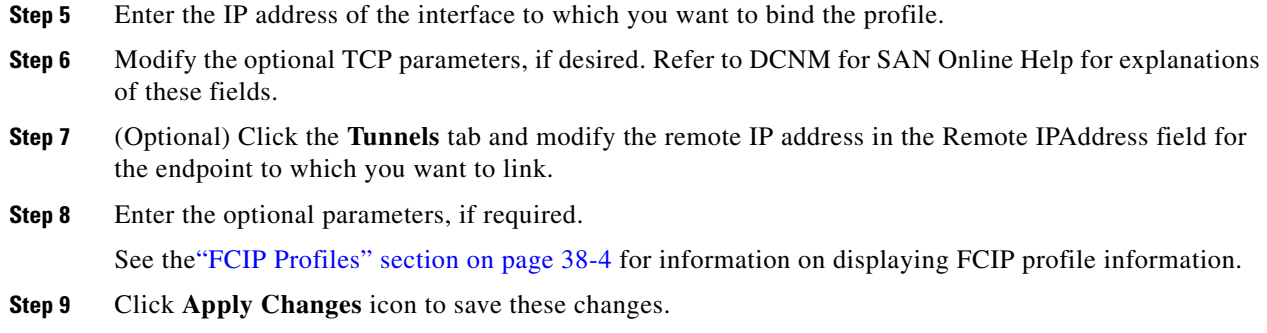

## <span id="page-23-0"></span>**Checking Trunk Status**

By default, trunk mode is enabled in all Fibre Channel interfaces. However, trunk mode configuration takes effect only in E-port mode. You can configure trunk mode as on (enabled), off (disabled), or auto (automatic). The default trunk mode is on. The trunk mode configuration at the two ends of an ISL, between two switches, determines the trunking state of the link and the port modes at both ends.

To check the trunk status for the FCIP interface on Device Manager, follow these steps:

- **Step 1** Make sure you are connected to a switch that contains an IPS module.
- **Step 2** Select **FCIP** from the IP menu.
- **Step 3** Click the **Trunk Config** tab if it is not already selected. You see the FCIP Trunk Config dialog box. This shows the status of the interface.
- **Step 4** Click the **Trunk Failures** tab if it is not already selected. You see the FCIP Trunk Failures dialog box.

### <span id="page-23-1"></span>**Launching Cisco Transport Controller**

Cisco Transport Controller (CTC) is a task-oriented tool used to install, provision, and maintain network elements. It is also used to troubleshoot and repair NE faults.

To launch CTC, follow these steps:

- **Step 1** Right-click an ISL carrying optical traffic in the fabric.
- **Step 2** Click **Element Manager**.
- **Step 3** Enter the URL for the Cisco Transport Controller.
- **Step 4** Click **OK**.

## <span id="page-24-0"></span>**Creating FCIP Links**

To create an FCIP link endpoint in switch 1, follow these steps:

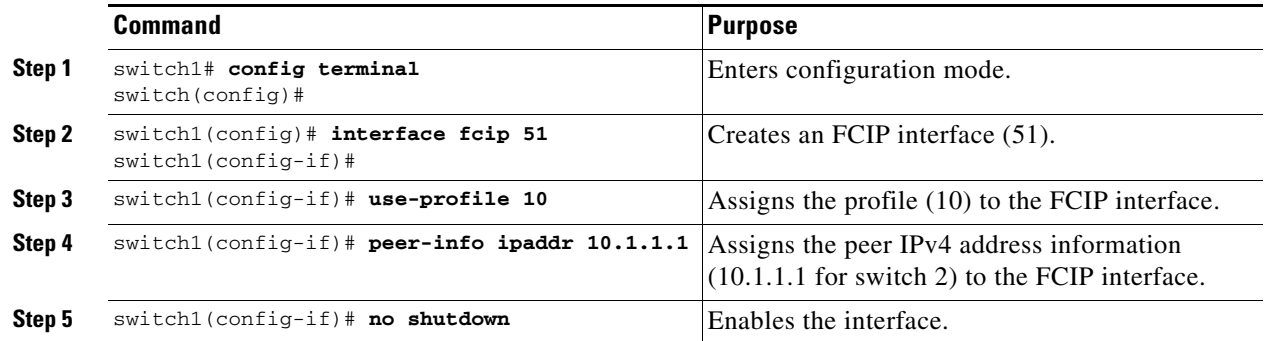

To create an FCIP link endpoint in switch 2, follow these steps:

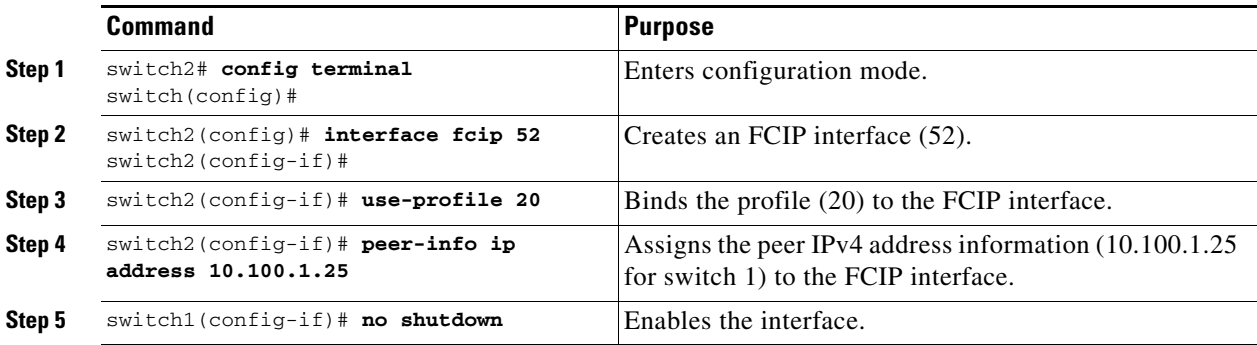

## <span id="page-24-1"></span>**Configuring TCP Listener Ports**

 $\overline{\phantom{a}}$ 

To configure TCP listener ports, follow these steps:

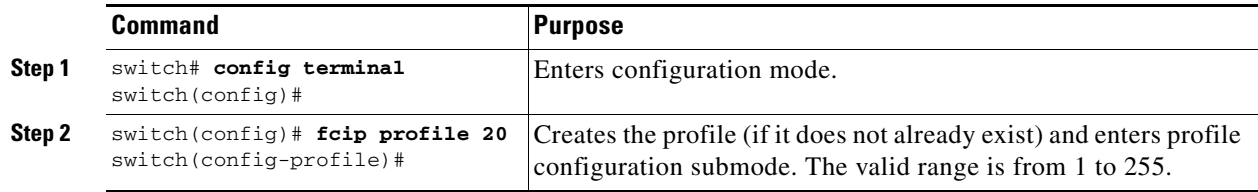

The default TCP port for FCIP is 3225. You can change this port by using the **port** command.

To change the default FCIP port number (3225), follow these steps:

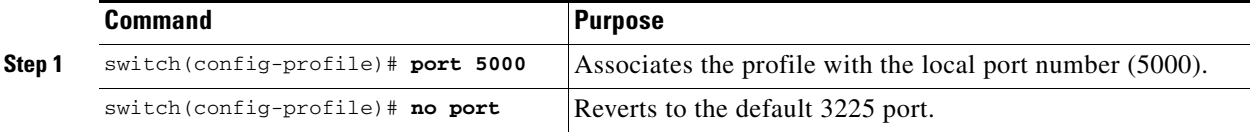

Ι

### <span id="page-25-0"></span>**Configuring TCP Parameters**

You can control TCP behavior in a switch by configuring the TCP parameters that are described in this section.

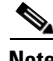

**Note** When FCIP is sent over a WAN link, the default TCP settings may not be appropriate. In such cases, we recommend that you tune the FCIP WAN link by modifying the TCP parameters (specifically bandwidth, round-trip times, and CWM burst size).

This section includes the following topics:

- **•** [Configuring Minimum Retransmit Timeout section, page 38-26](#page-25-1)
- **•** [Configuring Keepalive Timeout section, page 38-26](#page-25-2)
- **•** [Configuring Maximum Retransmissions section, page 38-27](#page-26-0)
- **•** [Configuring Path MTUs section, page 38-27](#page-26-1)
- **•** [Configuring Selective Acknowledgments section, page 38-27](#page-26-2)
- **•** [Configuring Window Management section, page 38-28](#page-27-0)
- **•** [Configuring Monitoring Congestion section, page 38-29](#page-28-0)
- **•** [Configuring Estimating Maximum Jitter section, page 38-29](#page-28-1)
- **•** [Configuring Buffer Size section, page 38-30](#page-29-1)

#### <span id="page-25-1"></span>**Configuring Minimum Retransmit Timeout**

You can control the minimum amount of time TCP waits before retransmitting. By default, this value is 200 milliseconds (msec).

To configure the minimum retransmit time, follow these steps:

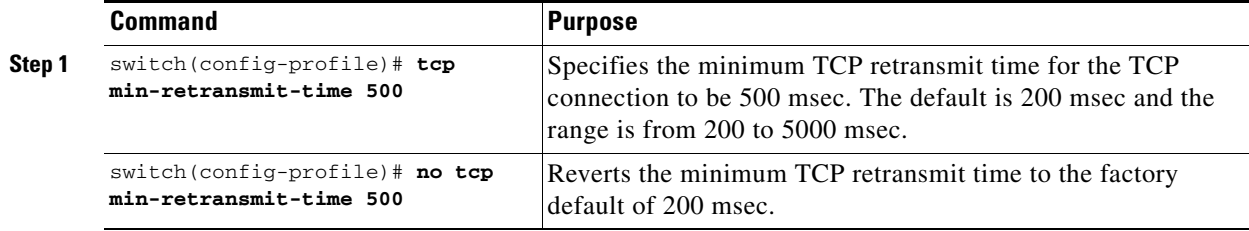

#### <span id="page-25-2"></span>**Configuring Keepalive Timeout**

You can configure the interval that the TCP connection uses to verify that the FCIP link is functioning. This ensures that an FCIP link failure is detected quickly even when there is no traffic.

If the TCP connection is idle for more than the specified time, then keepalive timeout packets are sent to ensure that the connection is active. This command can be used to tune the time taken to detect FCIP link failures.

You can configure the first interval during which the connection is idle (the default is 60 seconds). When the connection is idle for the configured interval, eight keepalive probes are sent at 1-second intervals. If no response is received for these eight probes and the connection remains idle throughout, that FCIP link is automatically closed.

**Note** Only the first interval (during which the connection is idle) can be changed.

To configure the first keepalive timeout interval, follow these steps:

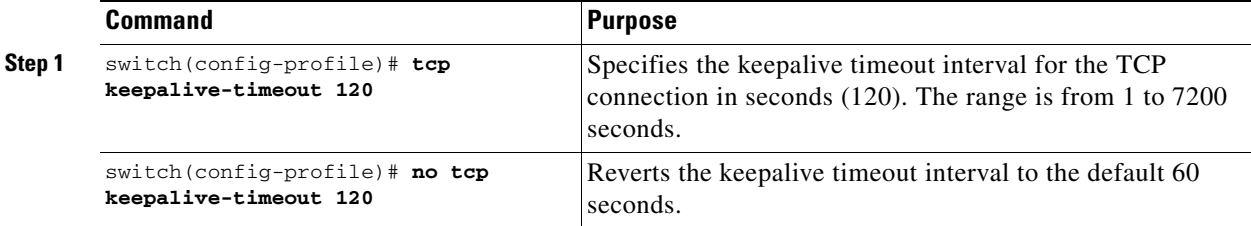

#### <span id="page-26-0"></span>**Configuring Maximum Retransmissions**

You can specify the maximum number of times a packet is retransmitted before TCP decides to close the connection.

To configure maximum retransmissions, follow these steps:

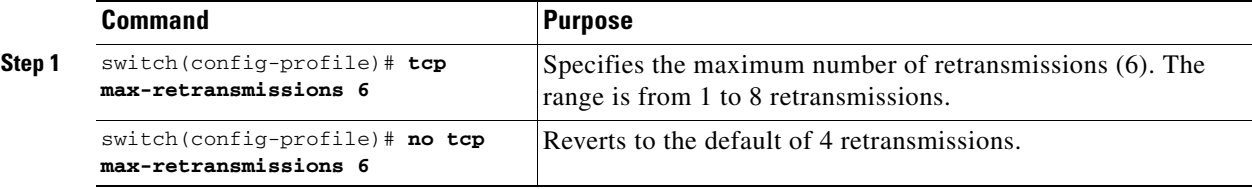

#### <span id="page-26-1"></span>**Configuring Path MTUs**

Path MTU (PMTU) is the minimum MTU on the IP network between the two endpoints of the FCIP link. PMTU discovery is a mechanism by which TCP learns of the PMTU dynamically and adjusts the maximum TCP segment accordingly (RFC 1191).

By default, PMTU discovery is enabled on all switches with a timeout of 3600 seconds. If TCP reduces the size of the maximum segment because of PMTU change, the reset-timeout specifies the time after which TCP tries the original MTU.

To configure PMTU, follow these steps:

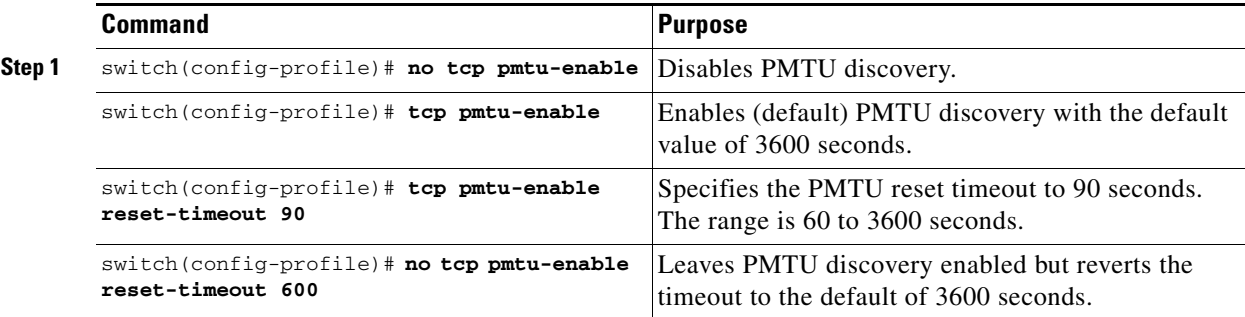

#### <span id="page-26-2"></span>**Configuring Selective Acknowledgments**

 $\mathbf I$ 

TCP may experience poor performance when multiple packets are lost within one window. With the limited information available from cumulative acknowledgments, a TCP sender can only learn about a single lost packet per round trip. A selective acknowledgment (SACK) mechanism helps overcome the limitations of multiple lost packets during a TCP transmission.

ו

The receiving TCP sends back SACK advertisements to the sender. The sender can then retransmit only the missing data segments. By default, SACK is enabled on Cisco MDS 9000 Family switches.

To configure SACK, follow these steps:

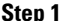

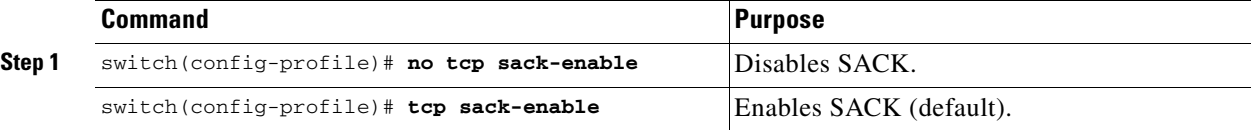

#### <span id="page-27-0"></span>**Configuring Window Management**

The optimal TCP window size is automatically calculated using the maximum bandwidth parameter, the minimum available bandwidth parameter, and the dynamically measured round-trip time (RTT).

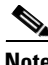

**Note** The configured **round-trip-time** parameter determines the window scaling factor of the TCP connection. This parameter is only an approximation. The measured RTT value overrides the round trip time parameter for window management. If the configured **round-trip-time** is too small compared to the measured RTT, then the link may not be fully utilized due to the window scaling factor being too small.

The **min-available-bandwidth** parameter and the measured RTT together determine the threshold below which TCP aggressively maintains a window size sufficient to transmit at minimum available bandwidth.

The **max-bandwidth-mbps** parameter and the measured RTT together determine the maximum window size.

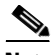

**Note** Set the maximum bandwidth to match the worst-case bandwidth available on the physical link, considering other traffic that might be going across this link (for example, other FCIP tunnels, WAN limitations). Maximum bandwidth should be the total bandwidth minus all other traffic going across that link.

To configure window management, follow these steps:

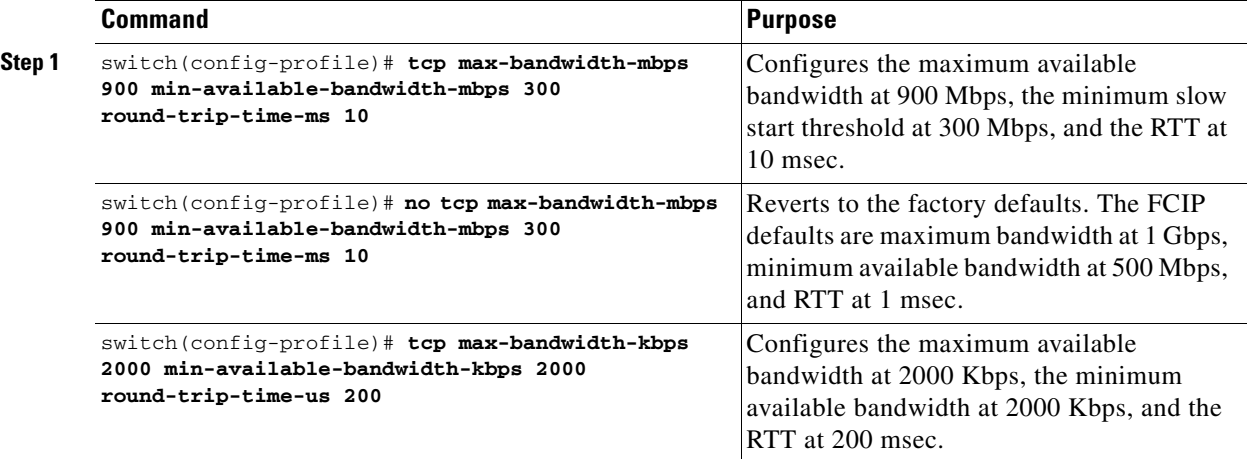

#### <span id="page-28-0"></span>**Configuring Monitoring Congestion**

By enabling the congestion window monitoring (CWM) parameter, you allow TCP to monitor congestion after each idle period. The CWM parameter also determines the maximum burst size allowed after an idle period. By default, this parameter is enabled and the default burst size is 50 KB.

The interaction of bandwidth parameters and CWM and the resulting TCP behavior is outlined as follows:

- If the average rate of the Fibre Channel traffic over the preceding RTT is less than the min-available-bandwidth multiplied by the RTT, the entire burst is sent immediately at the min-available-bandwidth rate, provided no TCP drops occur.
- **•** If the average rate of the Fibre Channel traffic is greater than min-available-bandwidth multiplied by the RTT, but less than max-bandwidth multiplied by the RTT, then if the Fibre Channel traffic is transmitted in burst sizes smaller than the configured CWM value the entire burst is sent immediately by FCIP at the max-bandwidth rate.
- **•** If the average rate of the Fibre Channel traffic is larger than the min-available-bandwidth multiplied by the RTT and the burst size is greater than the CWM value, then only a part of the burst is sent immediately. The remainder is sent with the next RTT.

The software uses standard TCP rules to increase the window beyond the one required to maintain the min-available-bandwidth to reach the max-bandwidth.

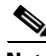

**Note** The default burst size is 50 KB.

 $\boldsymbol{\mathcal{Q}}$ 

**Tip** We recommend that this feature remain enabled to realize optimal performance. Increasing the CWM burst size can result in more packet drops in the IP network, impacting TCP performance. Only if the IP network has sufficient buffering, try increasing the CWM burst size beyond the default to achieve lower transmit latency.

To change the CWM defaults, follow these steps:

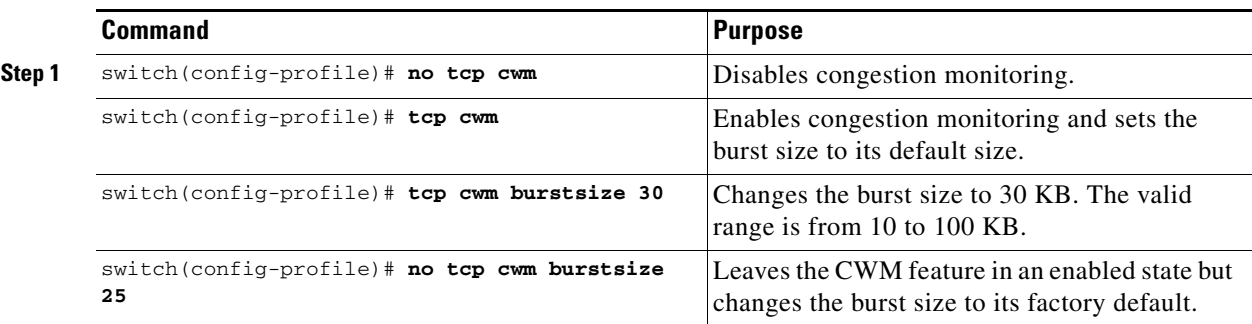

#### <span id="page-28-1"></span>**Configuring Estimating Maximum Jitter**

Jitter is defined as a variation in the delay of received packets. At the sending side, packets are sent in a continuous stream with the packets spaced evenly apart. Due to network congestion, improper queuing, or configuration errors, this steady stream can become lumpy, or the delay between each packet can vary instead of remaining constant.

ן

You can configure the maximum estimated jitter in microseconds by the packet sender. The estimated variation should not include network queuing delay. By default, this parameter is enabled in Cisco MDS switches when IPS modules or MPS-14/2 modules are present.

The default value is 1000 microseconds for FCIP interfaces.

To configure the maximum jitter value, follow these steps:

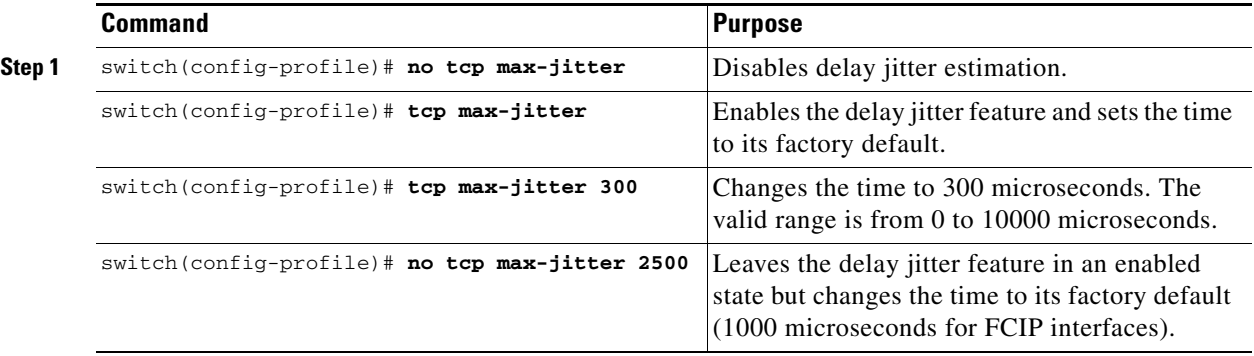

#### <span id="page-29-1"></span>**Configuring Buffer Size**

You can define the required additional buffering—beyond the normal send window size —that TCP allows before flow controlling the switch's egress path for the FCIP interface. The default FCIP buffer size is 0 KB.

**Note** Use the default if the FCIP traffic is passing through a high throughput WAN link. If you have a mismatch in speed between the Fibre Channel link and the WAN link, then time stamp errors occur in the DMA bridge. In such a situation, you can avoid time stamp errors by increasing the buffer size.

To set the buffer size, follow these steps:

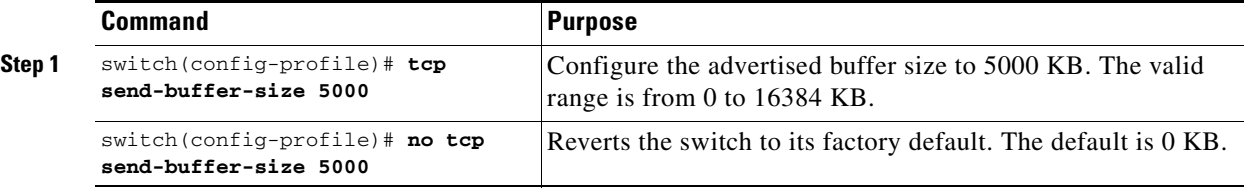

## <span id="page-29-0"></span>**Assigning a Peer IP Address**

The basic FCIP configuration uses the peer's IP address to configure the peer information. You can also specify the peer's port number to configure the peer information. If you do not specify a port, the default 3225 port number is used to establish connection. You can specify an IPv4 address or an IPv6 address.

To assign the peer information based on the IPv4 address and port number, follow these steps:

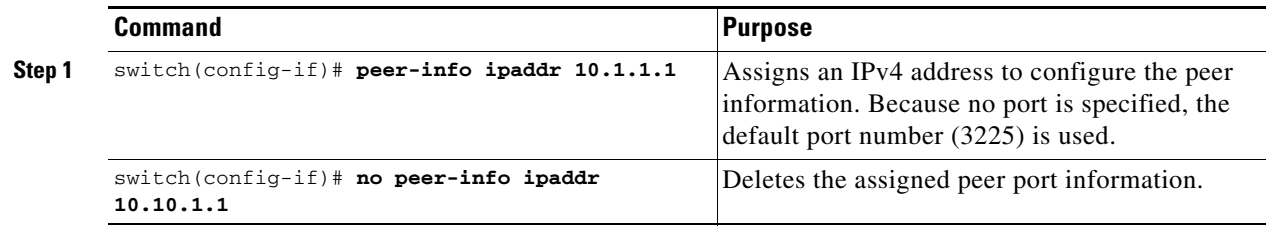

 $\mathbf{I}$ 

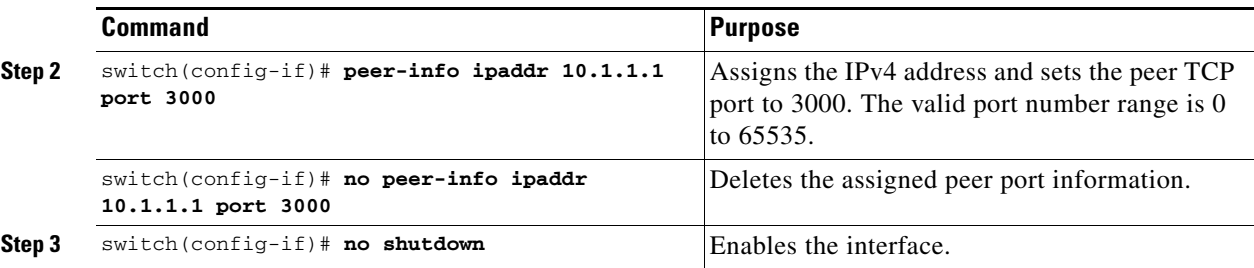

To assign the peer information based on the IPv4 address and port number, follow these steps:

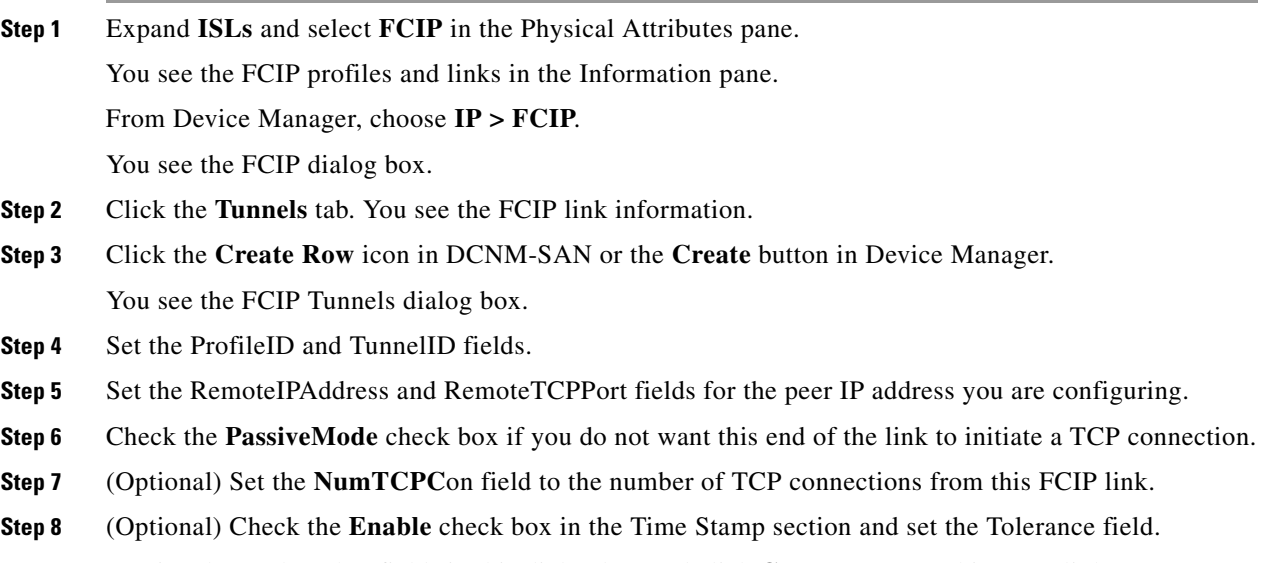

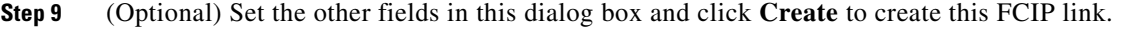

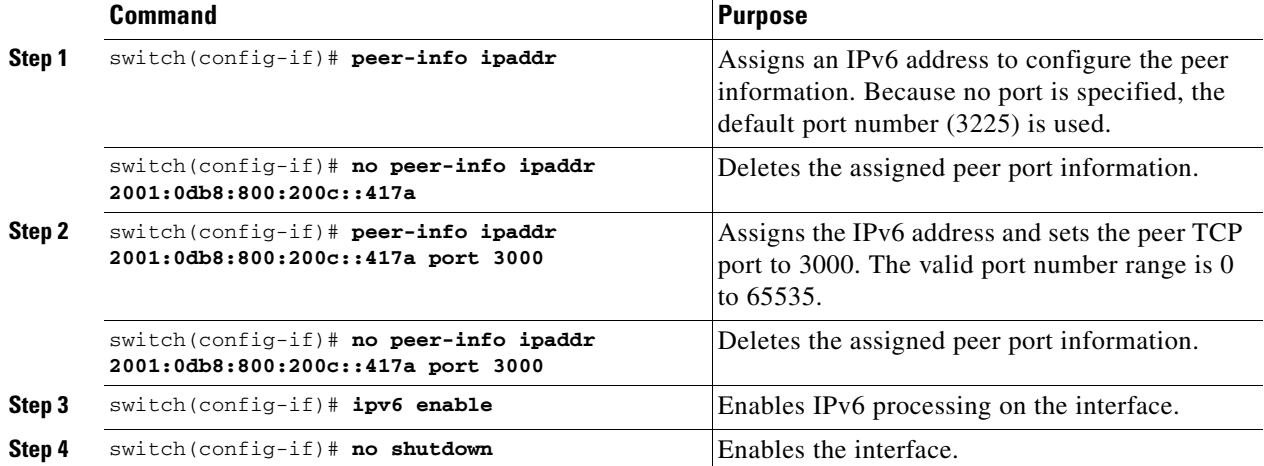

To assign the peer information based on the IPv6 address and port number, follow these steps:

To assign the peer information based on the IPv6 address and port number, follow these steps:

ן

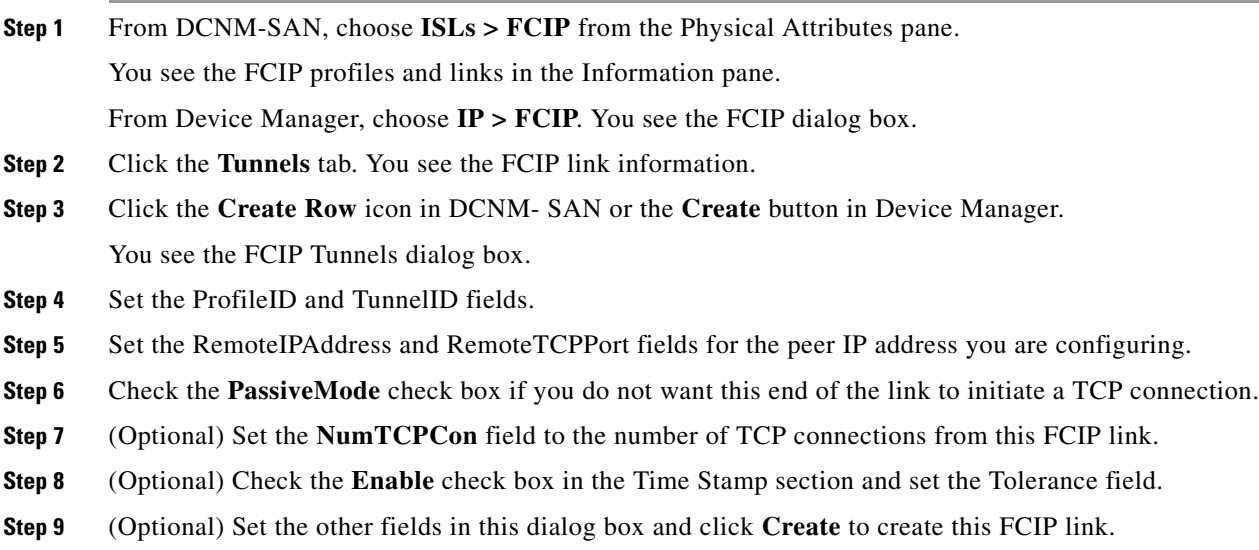

## <span id="page-31-0"></span>**Configuring Active Connections**

You can configure the required mode for initiating a TCP connection. By default, the active mode is enabled to actively attempt an IP connection. If you enable the passive mode, the switch does not initiate a TCP connection but waits for the peer to connect to it. By default, the switch tries two TCP connections for each FCIP link.

 $\mathscr{P}$ 

**Note** Ensure that both ends of the FCIP link are not configured as passive mode. If both ends are configured as passive, the connection is not initiated.

To enable the passive mode, follow these steps:

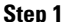

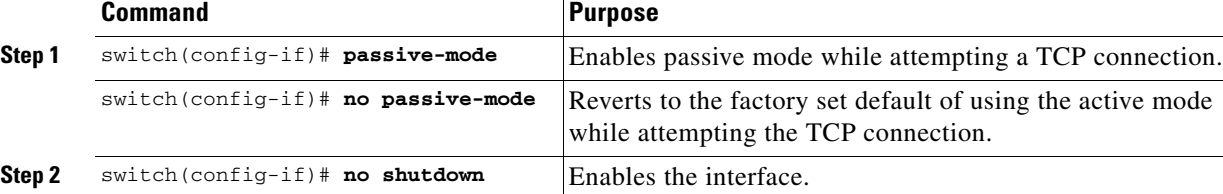

## <span id="page-31-1"></span>**Enabling Time Stamp Control**

You can instruct the switch to discard packets that are outside the specified time. When enabled, this feature specifies the time range within which packets can be accepted. If the packet arrived within the range specified by this option, the packet is accepted. Otherwise, it is dropped.

By default, time stamp control is disabled in all switches in the Cisco MDS 9000 Family. If a packet arrives within a 2000 millisecond interval (+ or –2000 msec) from the network time, that packet is accepted.

**Note** The default value for packet acceptance is 2000 microseconds.If the **time-stamp** option is enabled, be sure to configure NTP on both switches (see the *Cisco NX-OS Fundamentals Configuration Guide* for more information).

**P** Do not enable time stamp control on an FCIP interface that has tape acceleration or write acceleration configured.

To enable or disable the time stamp control, follow these steps:

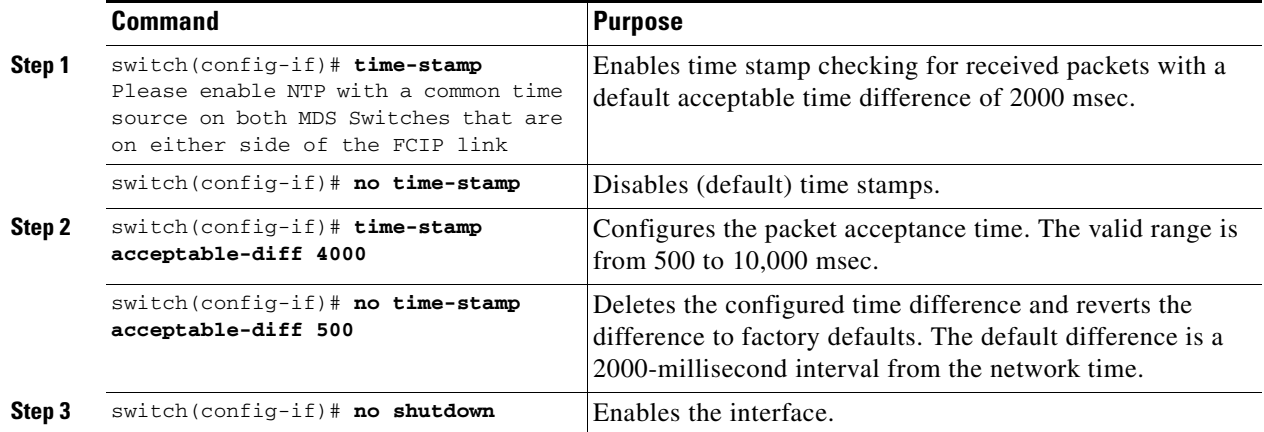

### <span id="page-32-0"></span>**Configuring B Ports**

I

While E ports typically interconnect Fibre Channel switches, some SAN extender devices, such as Cisco's PA-FC-1G Fibre Channel port adapter and the SN 5428-2 storage router, implement a bridge port model to connect geographically dispersed fabrics. This model uses B port as described in the T11 Standard FC-BB-2. B ports bridge Fibre Channel traffic from a local E port to a remote E port without participating in fabric-related activities such as principal switch election, domain ID assignment, and Fibre Channel fabric shortest path first (FSPF) routing. The IPS module and MPS-14/2 module support FCIP links that originate from a B port SAN extender device by implementing the B access ISL protocol on a Gigabit Ethernet interface.

When an FCIP peer is a SAN extender device that only supports Fibre Channel B ports, you need to enable the B port mode for the FCIP link. When a B port is enabled, the E port functionality is also enabled and they coexist. If the B port is disabled, the E port functionality remains enabled.

To enable B port mode, follow these steps:

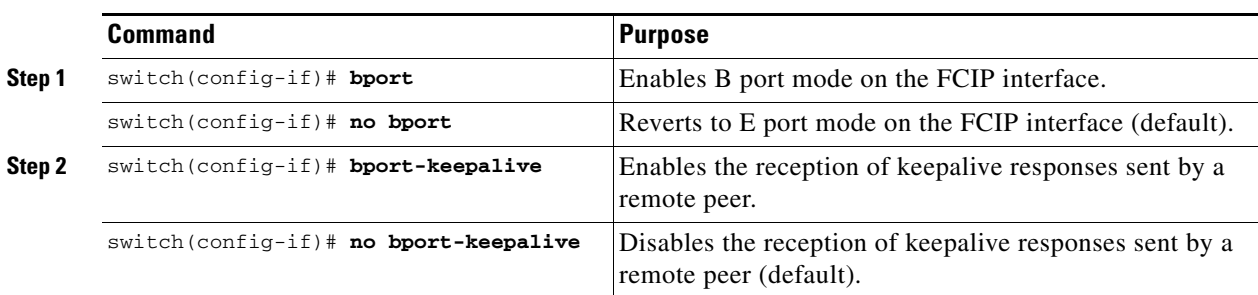

 $\mathsf I$ 

To enable B port mode, follow these steps:

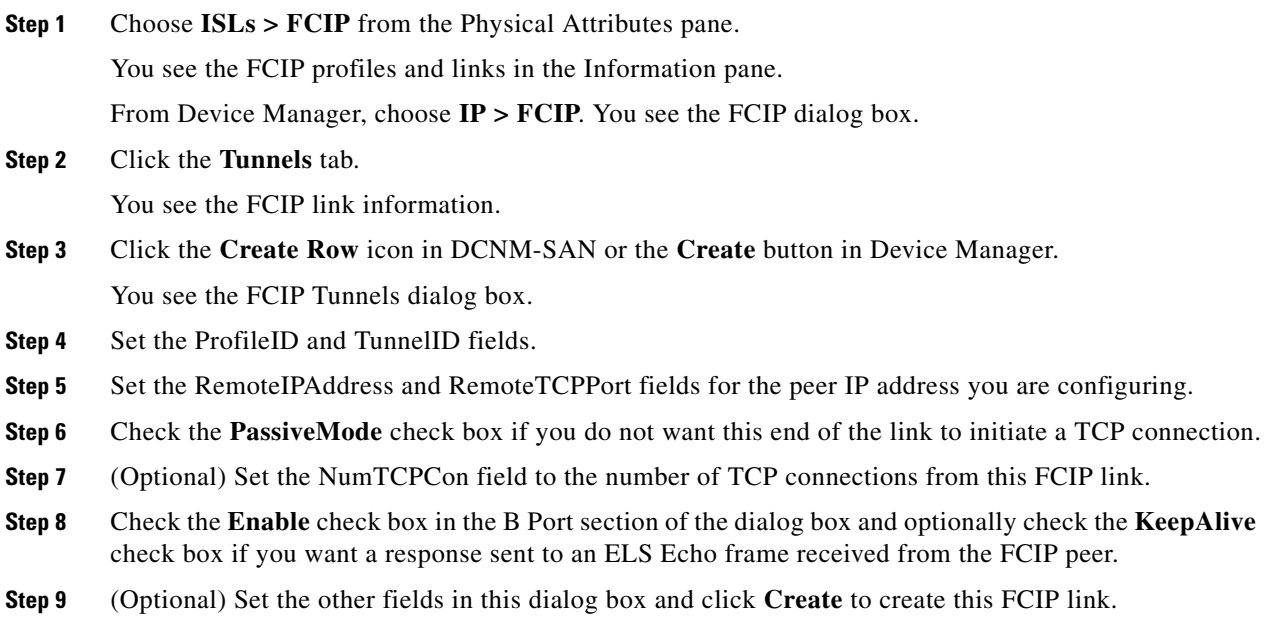

## <span id="page-33-0"></span>**Setting QoS Values**

To set the QoS values, follow these steps:

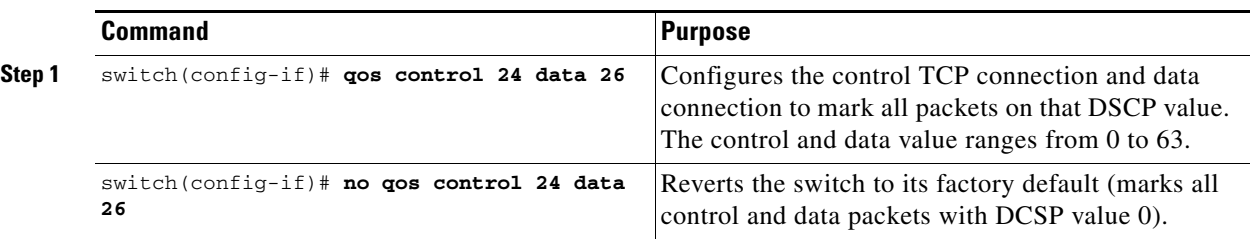

## <span id="page-33-1"></span>**Configuring FCIP Write Acceleration**

To enable write acceleration, follow these steps:

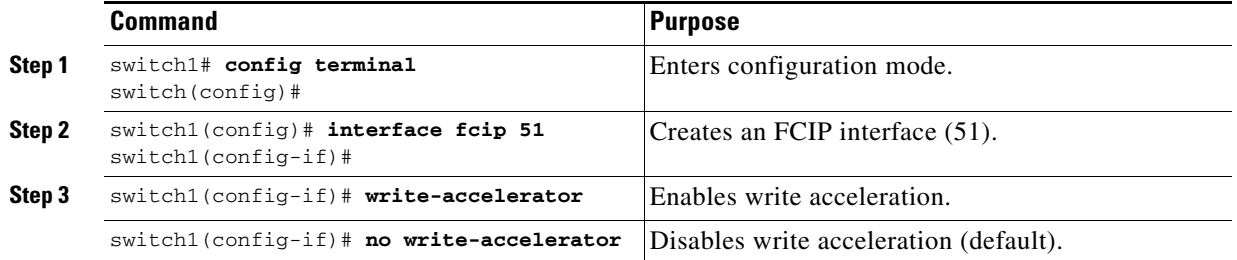

You can enable FCIP write acceleration when you create the FCIP link using the FCIP Wizard.

 $\overline{\phantom{a}}$ 

To enable write acceleration on an existing FCIP link, follow these steps:

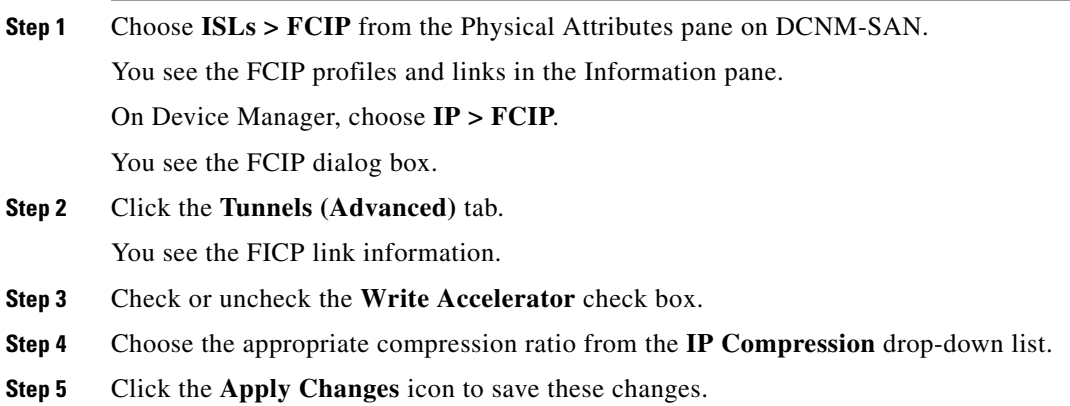

## <span id="page-34-0"></span>**Configuring FCIP Tape Acceleration**

To enable FCIP tape acceleration, follow these steps:

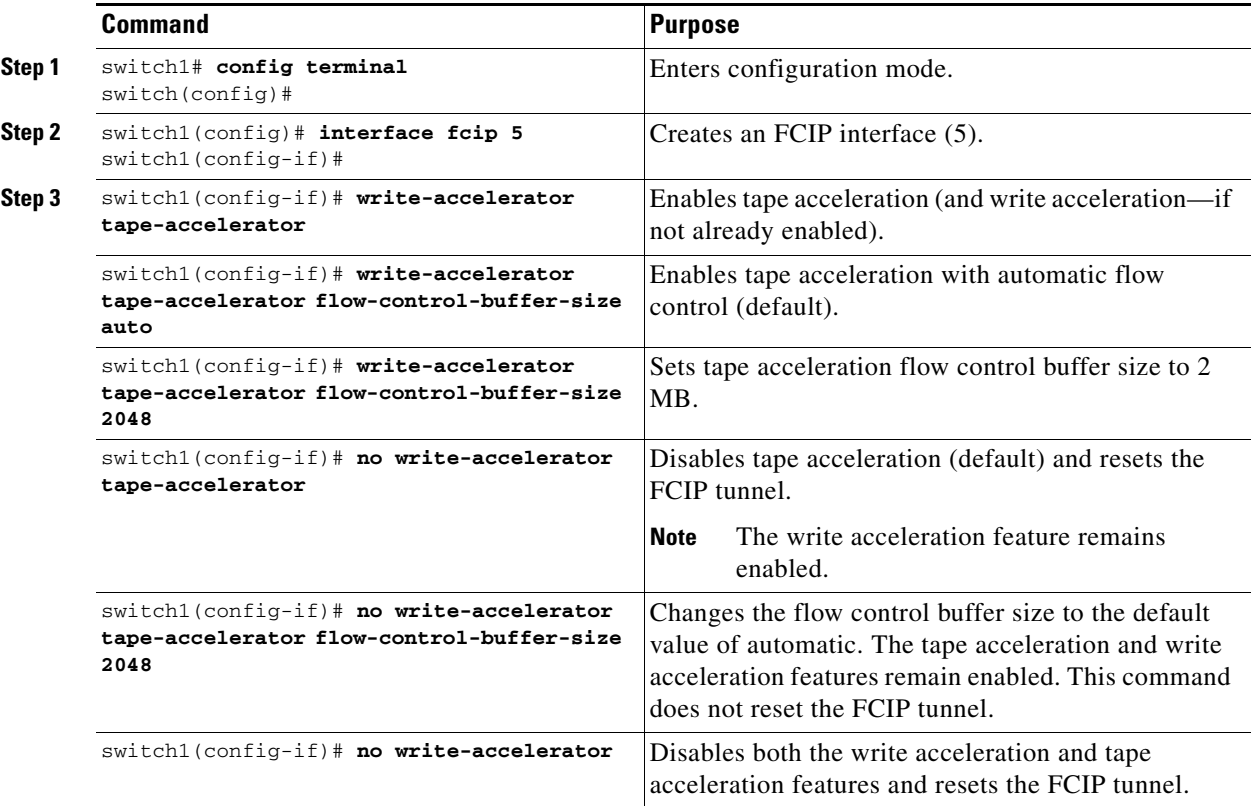

To enable FCIP tape acceleration, follow these steps:

**Step 1** From DCNM-SAN, choose **ISLs > FCIP** from the Physical Attributes pane.

ן

You see the FCIP profiles and links in the Information pane. From Device Manager, choose **IP > FCIP**. You see the FCIP dialog box. **Step 2** Click the **Tunnels** tab. You see the FICP link information. **Step 3** Click the **Create Row** icon in DCNM-SAN or the **Create** button in Device Manager. You see the FCIP Tunnels dialog box. **Step 4** Set the profile ID in the ProfileID field and the tunnel ID in the TunnelID fields. **Step 5** Set the RemoteIPAddress and RemoteTCPPort fields for the peer IP address you are configuring. **Step 6** Check the **TapeAccelerator** check box. **Step 7** (Optional) Set the other fields in this dialog box and click **Create** to create this FCIP link.

## <span id="page-35-1"></span>**Configuring FCIP Compression**

To enable FCIP compression, follow these steps:

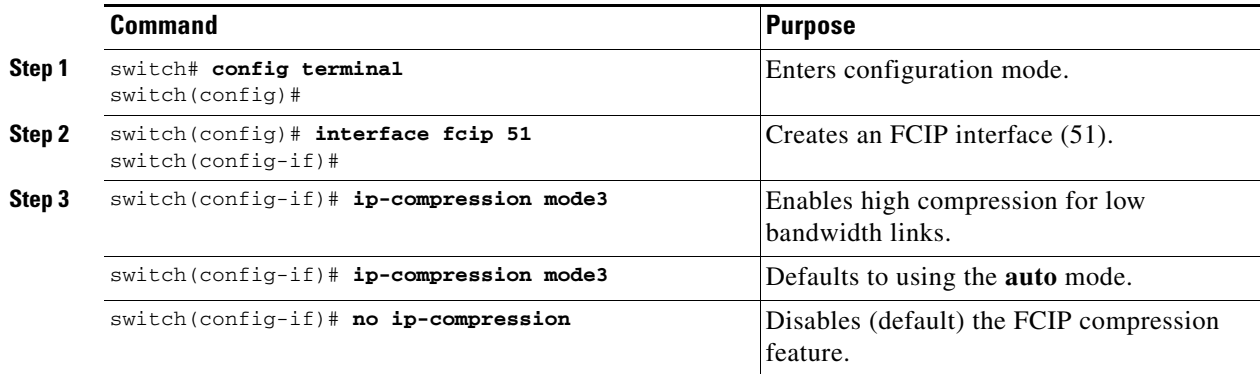

# <span id="page-35-0"></span>**Verifying FCIP Configuration**

To display FCIP configuration information, perform one of the following tasks:

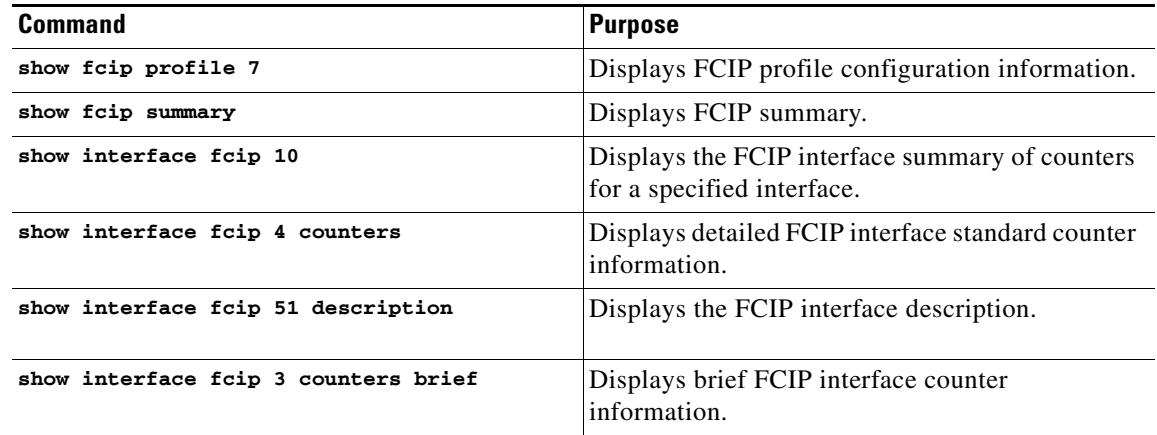

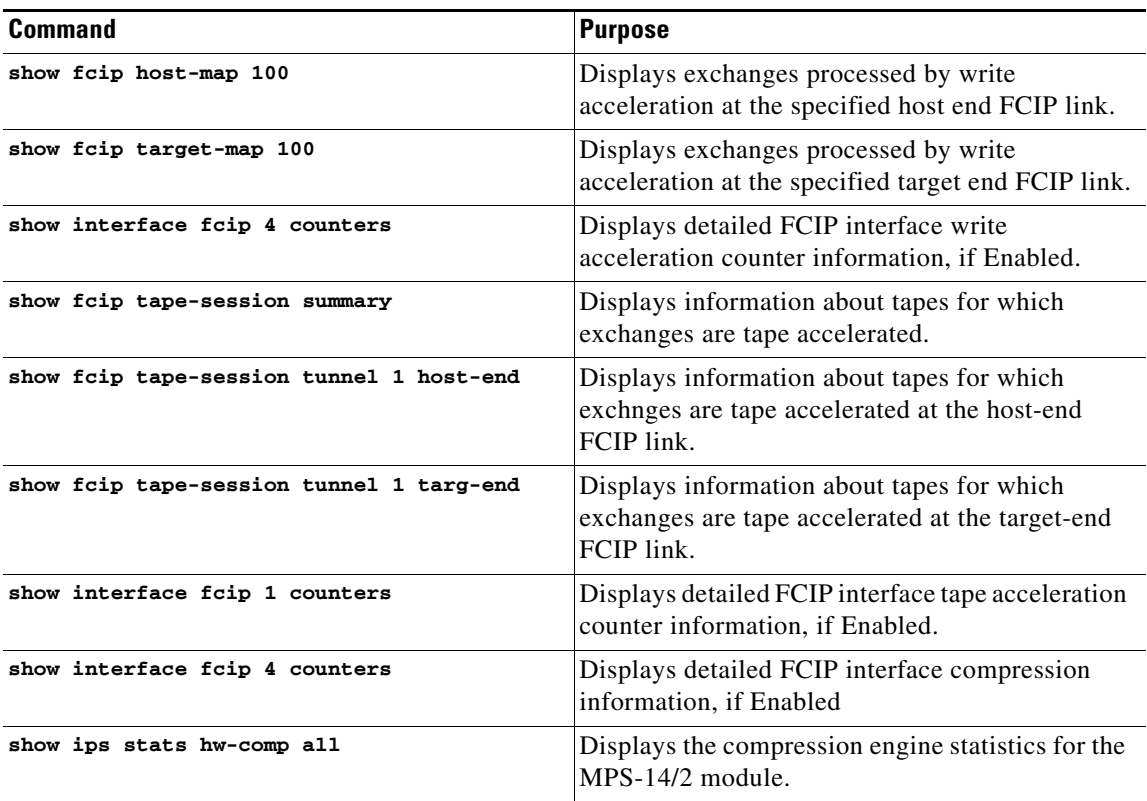

This section includes the following topics:

- **•** [Displaying FCIP Profile Configuration Information section, page 38-38](#page-37-0)
- **•** [Displaying FCIP Profile Configuration Information section, page 38-38](#page-37-1)
- **•** [Displaying FCIP Interface Information section, page 38-39](#page-38-0)
- **•** [Displaying Write Acceleration Activity Information section, page 38-41](#page-40-0)
- **•** [Displaying Tape Acceleration Activity Information section, page 38-42](#page-41-0)
- **•** [Displaying FCIP Compression Information section, page 38-43](#page-42-0)

### **Displaying FCIP Profile Information**

 $\overline{\phantom{a}}$ 

#### *Example 38-1 Displays FCIP Profiles*

switch# **show fcip profile**

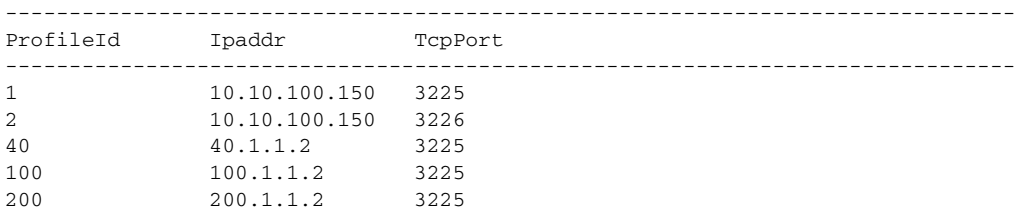

I

#### *Example 38-2 Displays the Specified FCIP Profile Information*

```
switch# show fcip profile 7
FCIP Profile 7
     Internet Address is 47.1.1.2 (interface GigabitEthernet4/7)
     Listen Port is 3225
     TCP parameters
         SACK is disabled
         PMTU discovery is enabled, reset timeout is 3600 sec
         Keep alive is 60 sec
         Minimum retransmission timeout is 300 ms
         Maximum number of re-transmissions is 4
         Send buffer size is 0 KB
         Maximum allowed bandwidth is 1000000 kbps
         Minimum available bandwidth is 15000 kbps
         Estimated round trip time is 1000 usec
```
To verify the FCIP interfaces and Extended Link Protocol (ELP) on Device Manager, follow these steps:

**Step 1** Make sure you are connected to a switch that contains an IPS module.

**Step 2** Select **FCIP** from the Interface menu.

**Step 3** Click the **Interfaces** tab if it is not already selected. You see the FCIP Interfaces dialog box.

**Step 4** Click the **ELP** tab if it is not already selected. You see the FCIP ELP dialog box.

### <span id="page-37-0"></span>**Displaying FCIP Profile Configuration Information**

Use the **show fcip profile** command to display FCIP profile configuration information.

```
switch# show fcip profile 7
FCIP Profile 7
     Internet Address is 47.1.1.2 (interface GigabitEthernet4/7)
     Listen Port is 3225
     TCP parameters
         SACK is disabled
         PMTU discovery is enabled, reset timeout is 3600 sec
         Keep alive is 60 sec
         Minimum retransmission timeout is 300 ms
         Maximum number of re-transmissions is 4
         Send buffer size is 0 KB
         Maximum allowed bandwidth is 1000000 kbps
         Minimum available bandwidth is 15000 kbps
         Estimated round trip time is 1000 usec
```
### <span id="page-37-1"></span>**Displaying FCIP Profile Configuration Information**

Use the **show fcip profile** command to display FCIP profile configuration information.

```
switch# show fcip profile 7
FCIP Profile 7
     Internet Address is 47.1.1.2 (interface GigabitEthernet4/7)
    Listen Port is 3225
    TCP parameters
         SACK is disabled
         PMTU discovery is enabled, reset timeout is 3600 sec
```
 $\mathbf I$ 

 Keep alive is 60 sec Minimum retransmission timeout is 300 ms Maximum number of re-transmissions is 4 Send buffer size is 0 KB Maximum allowed bandwidth is 1000000 kbps Minimum available bandwidth is 15000 kbps Estimated round trip time is 1000 usec

### <span id="page-38-0"></span>**Displaying FCIP Interface Information**

Use the **show interface** commands to view the summary, counter, description, and status of the FCIP link. Use the output of these commands to verify the administration mode, the interface status, the operational mode, the related VSAN ID, and the profile used. See [Example 38-3](#page-38-1) through [Example 38-6](#page-39-0).

<span id="page-38-1"></span>*Example 38-3 Displays the FCIP Summary*

switch# **show fcip summary**

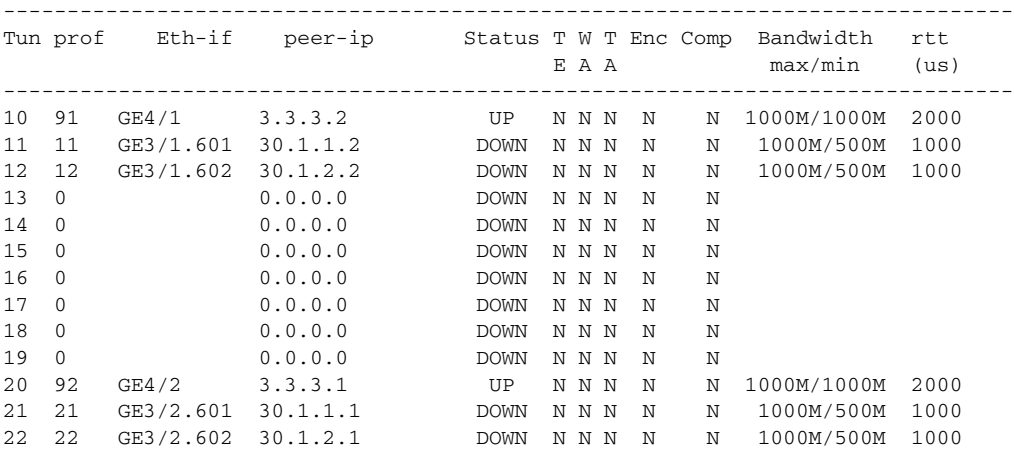

#### *Example 38-4 Displays the FCIP Interface Summary of Counters for a Specified Interface*

```
switch# show interface fcip 10
fcip10 is up
    Hardware is GigabitEthernet
    Port WWN is 20:d0:00:0c:85:90:3e:80
    Peer port WWN is 20:d4:00:0c:85:90:3e:80
    Admin port mode is auto, trunk mode is on
    Port mode is E, FCID is 0x720000
    Port vsan is 91
    Speed is 1 Gbps
    Using Profile id 91 (interface GigabitEthernet4/1)
    Peer Information
      Peer Internet address is 3.3.3.2 and port is 3225
    Write acceleration mode is off
    Tape acceleration mode is off
    Tape Accelerator flow control buffer size is 256 KBytes
    IP Compression is disabled
    Special Frame is disabled
    Maximum number of TCP connections is 2
    Time Stamp is disabled
    QOS control code point is 0
     QOS data code point is 0
```
Ι

```
 B-port mode disabled
     TCP Connection Information
       50529025 Active TCP connections
          Local 0.0.0.7:6, Remote 0.0.0.200:0
       0 host table full 0 target entries in use
       211419104 Attempts for active connections, 1500 close of connections
     TCP Parameters
       Path MTU 124160 bytes
       Current retransmission timeout is 124160 ms
       Round trip time: Smoothed 127829 ms, Variance: 14336
       Advertized window: Current: 0 KB, Maximum: 14 KB, Scale: 14336
       Peer receive window: Current: 0 KB, Maximum: 0 KB, Scale: 51200
       Congestion window: Current: 14 KB, Slow start threshold: 49344 KB
       Current Send Buffer Size: 206463 KB, Requested Send Buffer Size: 429496728
3 KB
       CWM Burst Size: 49344 KB
     5 minutes input rate 491913172779207224 bits/sec, 61489146597400903 bytes/se
c, 0 frames/sec
     5 minutes output rate 491913175298921320 bits/sec, 61489146912365165 bytes/s
ec, 14316551 frames/sec
       5702 frames input, 482288 bytes
          5697 Class F frames input, 481736 bytes
          5 Class 2/3 frames input, 552 bytes
          0 Reass frames
          0 Error frames timestamp error 0
       5704 frames output, 482868 bytes
          5698 Class F frames output, 482216 bytes
          6 Class 2/3 frames output, 652 bytes
          0 Error frames
```
#### *Example 38-5 Displays Detailed FCIP Interface Standard Counter Information*

```
switch# show interface fcip 4 counters
fcip4 
     TCP Connection Information
...
     5 minutes input rate 207518944 bits/sec, 25939868 bytes/sec, 12471 frames/sec
     5 minutes output rate 205340328 bits/sec, 25667541 bytes/sec, 12340 frames/sec
       2239902537 frames input, 4658960377152 bytes
          18484 Class F frames input, 1558712 bytes
          2239884053 Class 2/3 frames input, 4658958818440 bytes
          0 Reass frames
          0 Error frames timestamp error 0
       2215051484 frames output, 4607270186816 bytes
          18484 Class F frames output, 1558616 bytes
          2215033000 Class 2/3 frames output, 4607268628200 bytes
          0 Error frames
```
#### <span id="page-39-0"></span>*Example 38-6 Displays the FCIP Interface Description*

```
switch# show interface fcip 51 description
FCIP51
```
Sample FCIP interface

The txbytes is the amount of data before compression. After compression, the compressed txbytes bytes are transmitted with compression and the uncompressed txbytes bytes are transmitted without compression. A packet may be transmitted without compression, if it becomes bigger after compression (see [Example 38-7\)](#page-40-1).

 $\mathbf I$ 

| switch# show interface fcip 3 counters brief |                           |                 |                            |                 |  |  |  |  |  |
|----------------------------------------------|---------------------------|-----------------|----------------------------|-----------------|--|--|--|--|--|
| <b>Tnterface</b>                             | Input (rate is 5 min avg) |                 | Output (rate is 5 min avg) |                 |  |  |  |  |  |
|                                              | Rate<br>Mbits/s           | Total<br>Frames | Rate<br>Mbits/s            | Total<br>Frames |  |  |  |  |  |
| fcip3                                        |                           |                 |                            |                 |  |  |  |  |  |

<span id="page-40-1"></span>*Example 38-7 Displays Brief FCIP Interface Counter Information*

### <span id="page-40-0"></span>**Displaying Write Acceleration Activity Information**

[Example 38-8](#page-40-2) through [Example 38-10](#page-40-3) show how to display information about write acceleration activity.

<span id="page-40-2"></span>*Example 38-8 Displays Exchanges Processed by Write Acceleration at the Specified Host End FCIP Link*

```
switch# show fcip host-map 100
 MAP TABLE (5 entries TOTAL entries 5)
 OXID | RXID | HOST FCID| TARG FCID| VSAN | Index
------+------+----------+----------+------+---------
0xd490|0xffff|0x00690400|0x00620426|0x0005|0x0000321f
0xd4a8|0xffff|0x00690400|0x00620426|0x0005|0x00003220
0xd4c0|0xffff|0x00690400|0x00620426|0x0005|0x00003221
0xd4d8|0xffff|0x00690400|0x00620426|0x0005|0x00003222
0xd4f0|0xffff|0x00690400|0x00620426|0x0005|0x00003223
```
#### *Example 38-9 Displays Exchanges Processed by Write Acceleration at the Specified Target End FCIP Link*

switch# **show fcip target-map 100**

MAP TABLE (3 entries TOTAL entries 3)

 OXID | RXID | HOST FCID| TARG FCID| VSAN | Index ------+------+----------+----------+------+--------- 0xc308|0xffff|0x00690400|0x00620426|0x0005|0x00003364 0xc320|0xffff|0x00690400|0x00620426|0x0005|0x00003365 0xc338|0xffff|0x00690400|0x00620426|0x0005|0x00003366

#### <span id="page-40-3"></span>*Example 38-10 Displays Detailed FCIP Interface Write Acceleration Counter Information, if Enabled*

```
switch# show interface fcip 4 counters
fcip4 
    TCP Connection Information
...
    Write Accelerator statistics
      6091 packets in 5994 packets out
      0 frames dropped 0 CRC errors
      0 rejected due to table full
     0 ABTS sent 0 ABTS received
      0 tunnel synchronization errors
```
Ι

```
 37 writes recd 37 XFER_RDY sent (host)
 0 XFER_RDY rcvd (target)
 37 XFER_RDY rcvd (host)
 0 XFER_RDY not proxied due to flow control (host)
 0 bytes queued for sending 
 0 estimated bytes queued on the other side for sending 
 0 times TCP flow ctrl(target)
 0 bytes current TCP flow ctrl(target)
```
### <span id="page-41-0"></span>**Displaying Tape Acceleration Activity Information**

[Example 38-11](#page-41-1) through [Example 38-14](#page-42-1) show how to display information about tape acceleration activity.

<span id="page-41-1"></span>*Example 38-11 Displays Information About Tapes for Which Exchanges are Tape Accelerated*

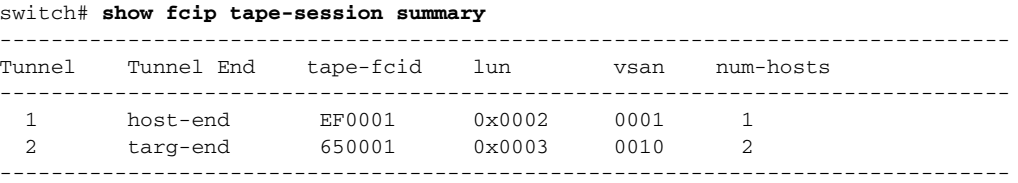

#### *Example 38-12 Displays Information About Tapes for Which Exchanges are Tape Accelerated at the Host-End FCIP Link*

switch# **show fcip tape-session tunnel 1 host-end**

HOST TAPE SESSIONS (1 entries TOTAL entries 1) Host Tape Session #1 FCID 0xEF0001, VSAN 1, LUN 0x0002 Outstanding Exchanges 0, Outstanding Writes 0 Target End Write Buffering 0 Bytes, Auto Max Writes 3 Flags 0x0, FSM state Non TA Mode Cached Reads 0 First index 0xfffffff7, Last index 0xfffffff7, RA index 0x0000f99a Current index=0xfffffffe, Els Oxid 0xfff7 Hosts 1 FCID 0x770100

#### *Example 38-13 Displays Information About Tapes for Which Exchanges are Tape Accelerated at the Target-End FCIP Link*

switch# **show fcip tape-session tunnel 1 targ-end**

TARGET TAPE SESSIONS (1 entries TOTAL entries 1) Target Tape Session #1 FCID 0xEF0001, VSAN 1, LUN 0x0002 Outstanding Exchanges 0, Outstanding Writes 0 Host End Read Buffering 0 Bytes, Auto Max Read Blocks 3 Flags 0x800, Timer Flags 0x0 FSM State Default, Prev FSM State Bypass Relative Block offset 0

```
 First index 0xfffffff7, Last index 0xfffffff7, RA index 0x0000f99a
 Current index=0xfffffffe, Els Oxid 0xfff7
 Hosts 1
 FCID 0x770100
```
#### <span id="page-42-1"></span>*Example 38-14 Displays Detailed FCIP Interface Tape Acceleration Counter Information, if Enabled*

```
switch# show interface fcip 1 counters
fcip1 
   TCP Connection Information 
....
   Tape Accelerator statistics
      1 Host Tape Sessions
      0 Target Tape Sessions
     Host End statistics
       Received 31521 writes, 31521 good status, 0 bad status
        Sent 31517 proxy status, 4 not proxied
        Estimated Write buffer 0 writes 0 bytes
        Received 31526 reads, 10 status
        Sent 31516 cached reads
       Read buffer 0 reads, 0 bytes
     Host End error recovery statistics
        Sent REC 0, received 0 ACCs, 0 Rejects
        Sent ABTS 0, received 0 ACCs
       Received 31 RECs, sent 2 ACCs, 0 Rejects
       Received 0 SRRs, sent 0 ACCs, 0 Rejects
        Received 0 TMF commands
      Target End statistics
        Received 0 writes, 0 good status, 0 bad status
        Write Buffer 0 writes, 0 bytes
       Received 0 reads, 0 good status, 0 bad status
        Sent 0 reads, received 0 good status, 0 bad status
        Sent 0 rewinds, received 0 good status, 0 bad status
        Estimated Read buffer 0 reads, 0 bytes
      Target End error recovery statistics
        Sent REC 0, received 0 ACCs, 0 Rejects
        Sent SRR 0, received 0 ACCs
        Sent ABTS 0, received 0 ACCs
        Received 0 TMF commands
```
### <span id="page-42-0"></span>**Displaying FCIP Compression Information**

 $\mathbf I$ 

[Example 38-15](#page-42-2) and [Example 38-16](#page-43-1) show how to display FCIP compression information.

<span id="page-42-2"></span>*Example 38-15 Displays Detailed FCIP Interface Compression Information, if Enabled*

```
switch# show interface fcip 4 counters
fcip4 
     TCP Connection Information
...
     IP compression statistics
       208752 rxbytes, 208752 rxbytes compressed
       5143584 txbytes
          0 txbytes compressed, 5143584 txbytes non-compressed
          1.00 tx compression ratio
```
Ι

```
switch# show ips stats hw-comp all
HW Compression Statistics for port GigabitEthernet3/1
    Compression stats
       0 input bytes, 0 output compressed bytes
       0 input pkts, 0 output compressed pkts
     Decompression stats
       0 input compressed bytes, 0 output bytes
       0 input compressed pkts, 0 output pkts
     Passthru stats
      0 input bytes, 0 output bytes
      0 input pkts, 0 output pkts
    Miscellaneous stats
      32 min input pktlen, 32 max input pktlen
      28 min output pktlen, 28 max output pktlen
     0 len mismatch, 0 incomplete processing
       0 invalid result, 0 invalid session drop
       0 comp expanded
HW Compression Statistics for port GigabitEthernet3/2
    Compression stats
       0 input bytes, 0 output compressed bytes
       0 input pkts, 0 output compressed pkts
     Decompression stats
       0 input compressed bytes, 0 output bytes
       0 input compressed pkts, 0 output pkts
     Passthru stats
       0 input bytes, 0 output bytes
       0 input pkts, 0 output pkts
    Miscellaneous stats
      32 min input pktlen, 32 max input pktlen
      28 min output pktlen, 28 max output pktlen
     0 len mismatch, 0 incomplete processing
       0 invalid result, 0 invalid session drop
      0 comp expanded
```
#### <span id="page-43-1"></span>*Example 38-16 Displays the Compression Engine Statistics for the MPS-14/2 Module*

## <span id="page-43-0"></span>**Field Descriptions for FCIP**

This section describes the field description for FCIP.

## **FCIP Monitor**

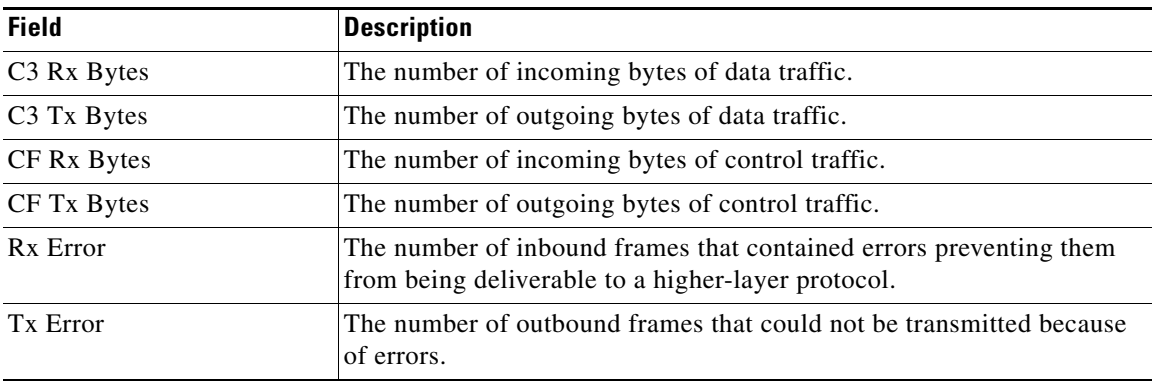

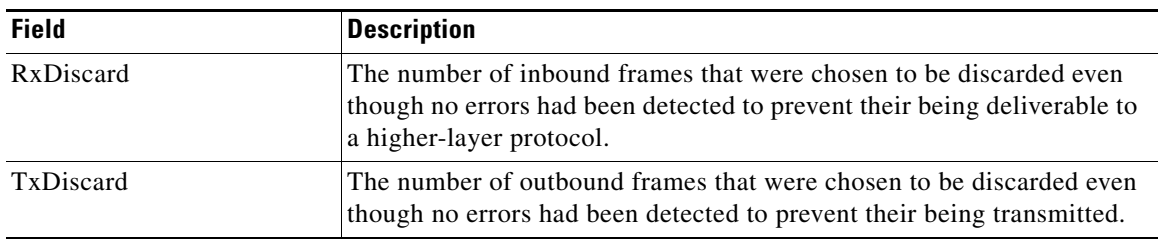

## **FCIP Interfaces**

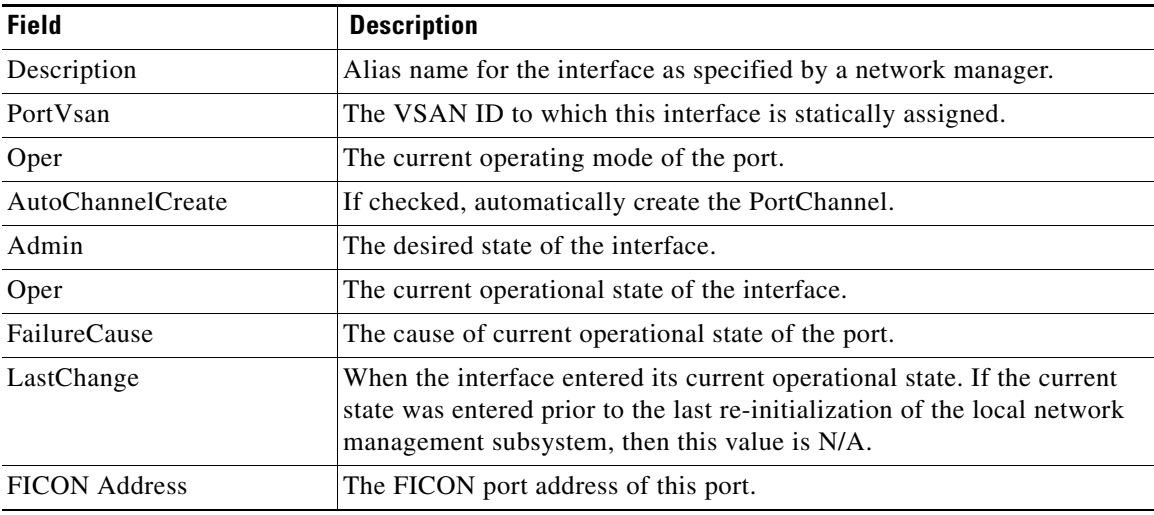

## **FCIP Interfaces Trunk Failures**

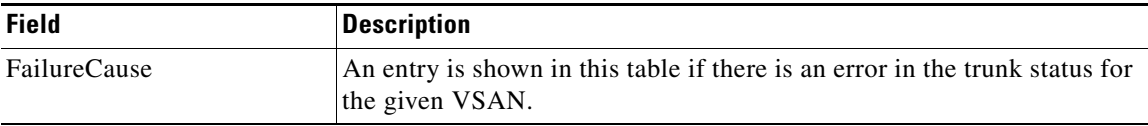

# **FCIP FICON Configuration**

 $\overline{\phantom{a}}$ 

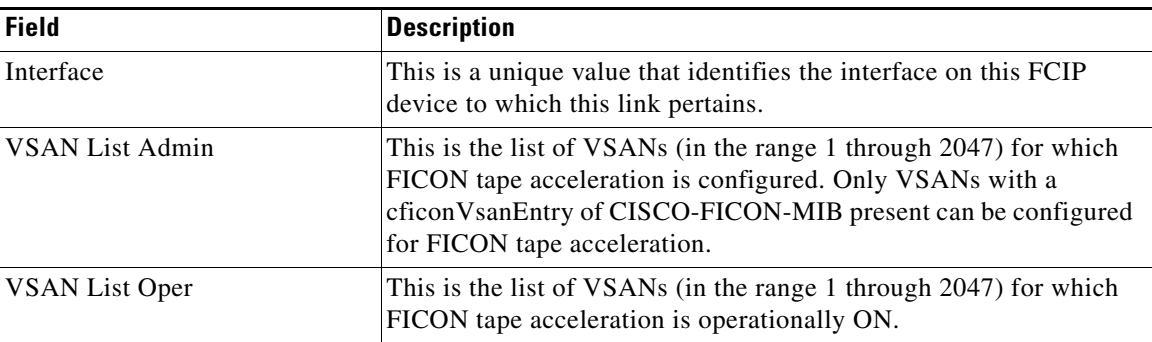

**Cisco Prime DCNM SAN Client Online Help**

 $\mathsf I$ 

# <span id="page-45-0"></span>**FCIP Profiles**

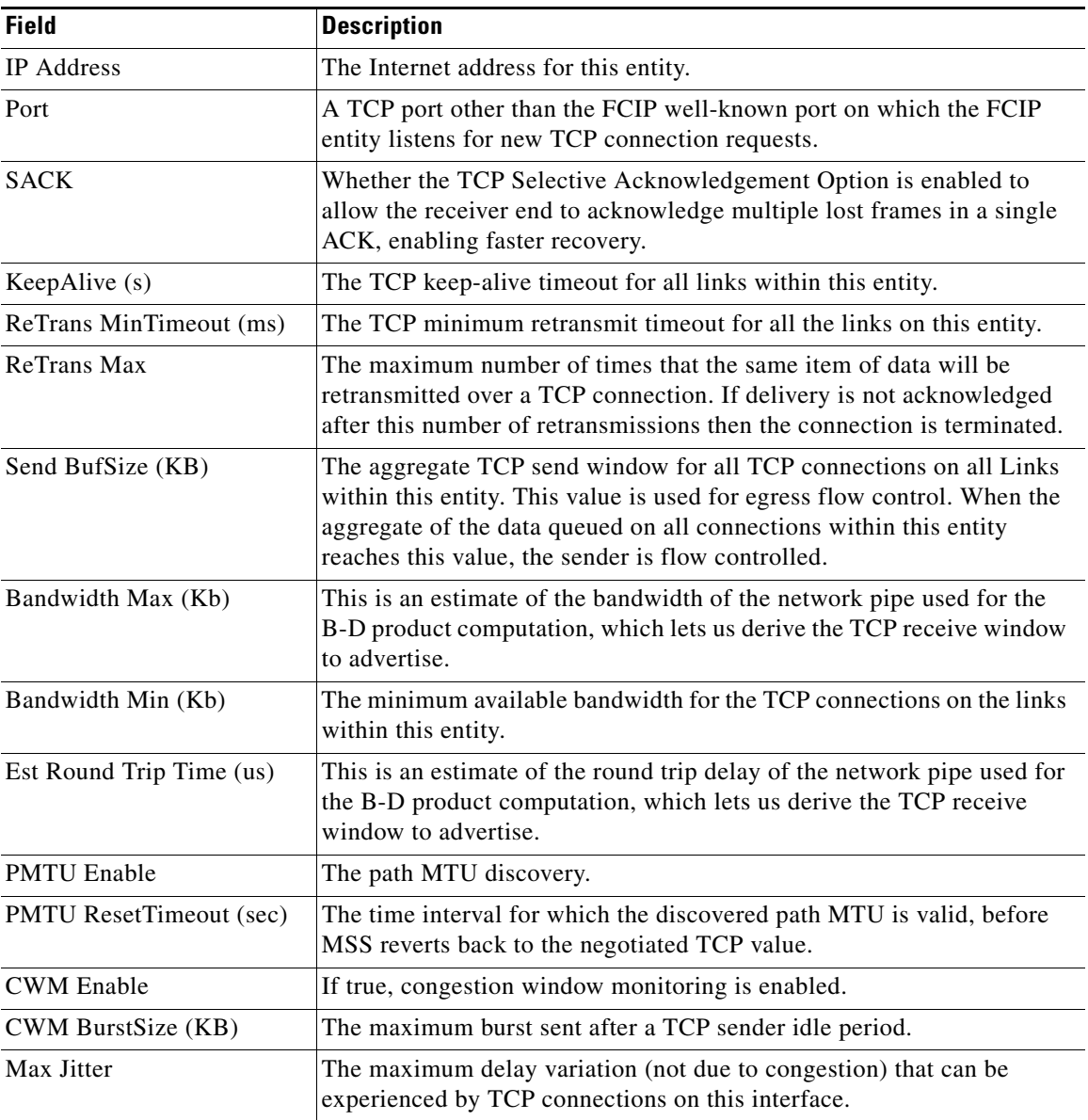

## **FCIP Tunnels**

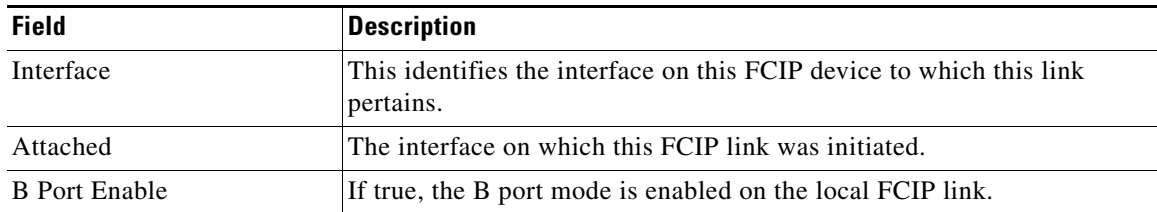

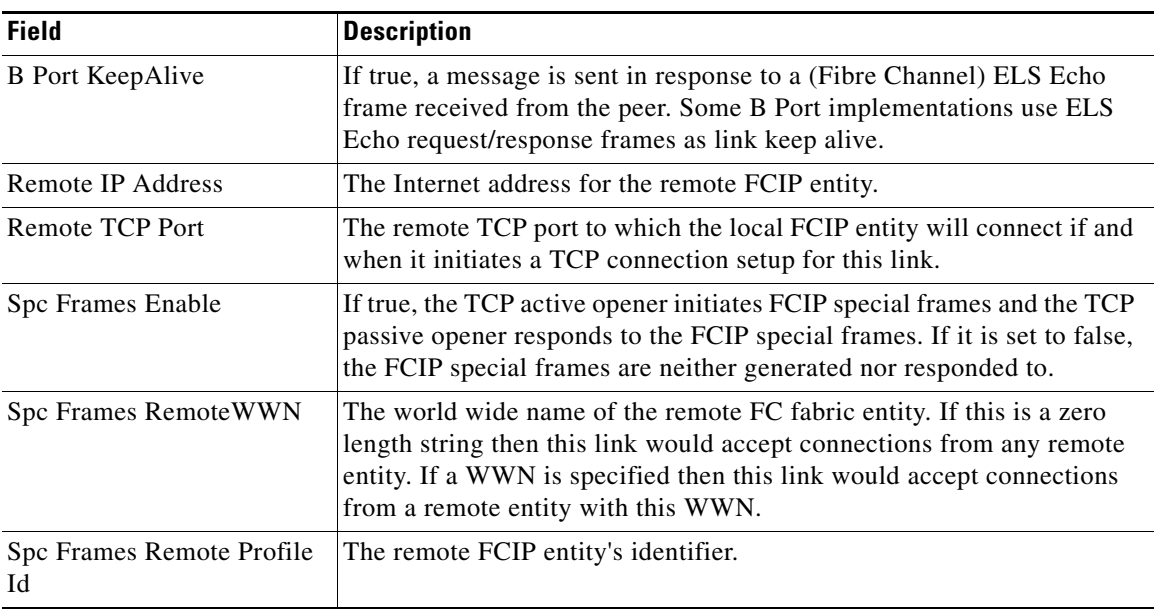

# **FCIP Tunnels (Advanced)**

 $\mathbf{I}$ 

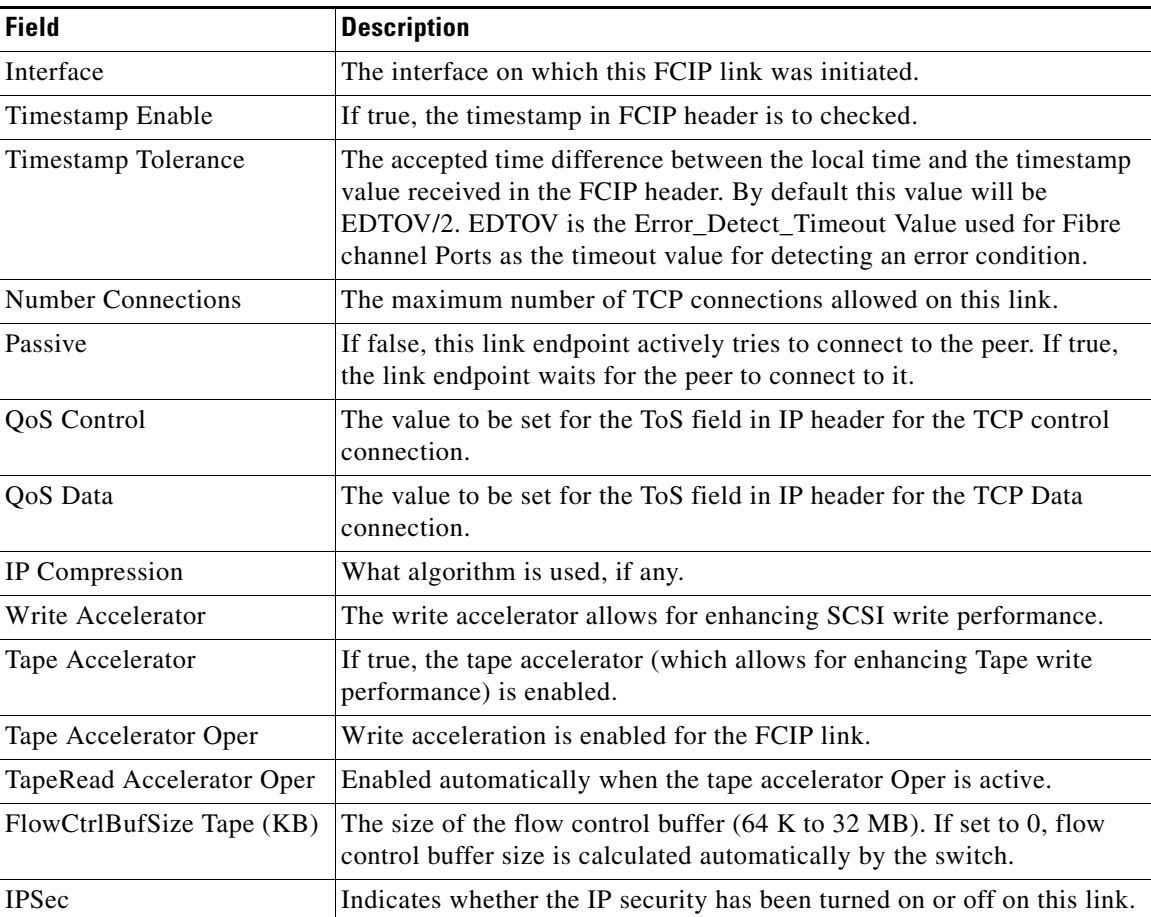

 $\mathsf I$ 

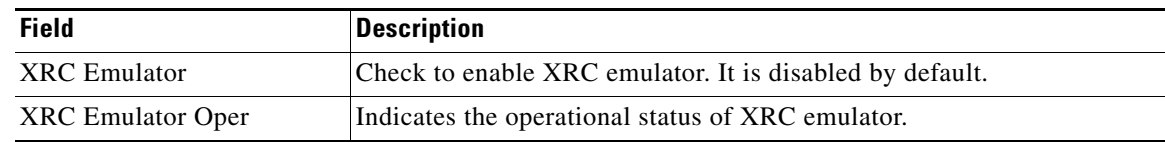

## **FCIP Tunnels (FICON TA)**

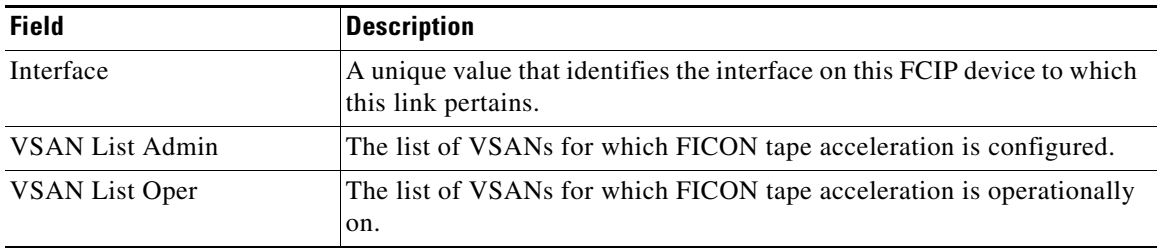

## **FCIP Tunnels Statistics**

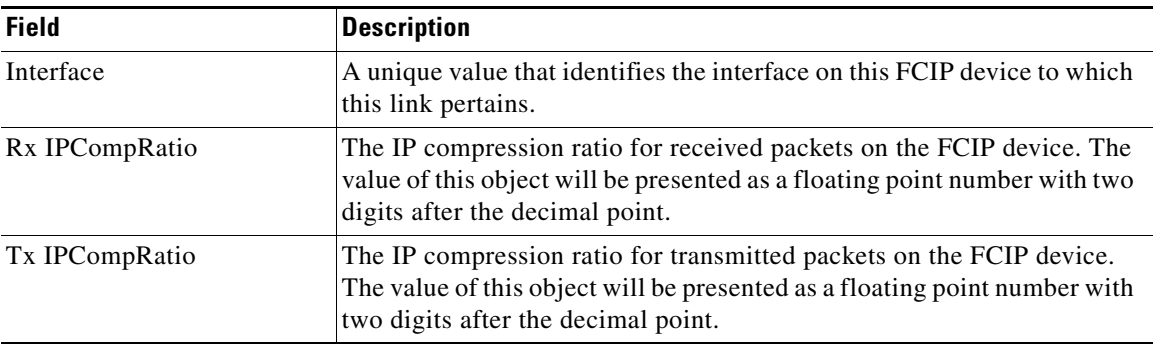

## **FCIP XRC Statistics**

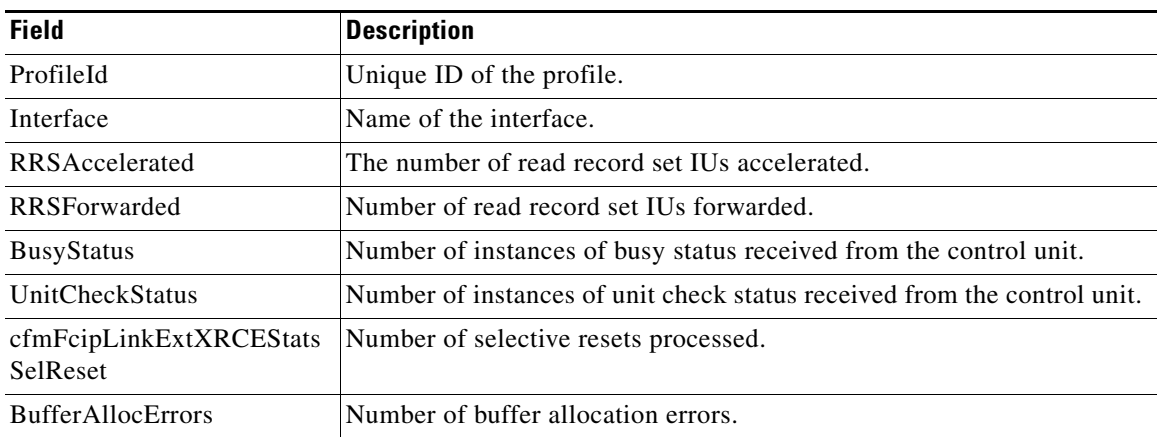

# <span id="page-48-0"></span>**Additional References**

For additional information related to implementing FCIPs, see the following section:

- **•** [Related Document section, page 38-49](#page-48-1)
- **•** [Standards section, page 38-49](#page-48-2)
- **•** [RFCs section, page 38-49](#page-48-3)
- **•** [MIBs section, page 38-49](#page-48-4)

## <span id="page-48-1"></span>**Related Document**

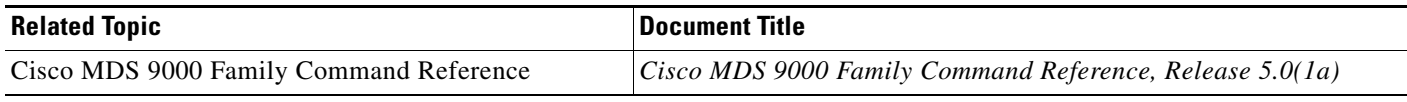

## <span id="page-48-2"></span>**Standards**

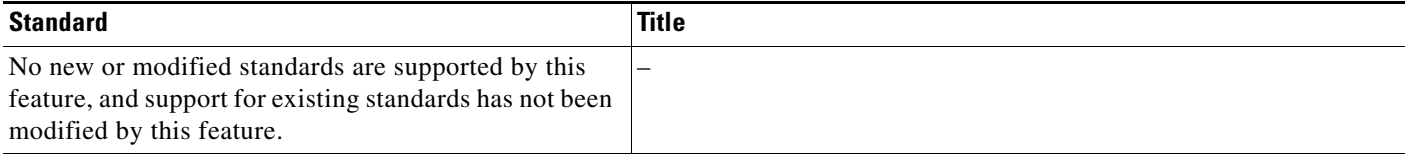

## <span id="page-48-3"></span>**RFCs**

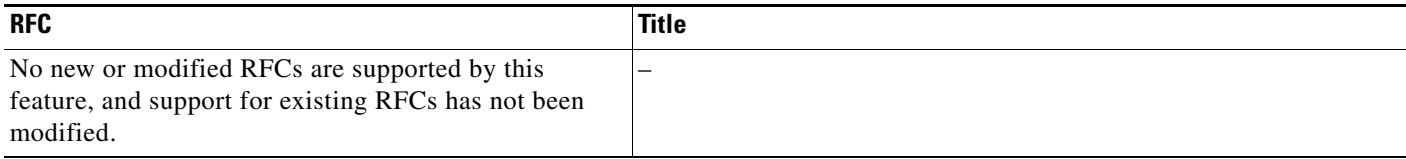

## <span id="page-48-4"></span>**MIBs**

 $\overline{\phantom{a}}$ 

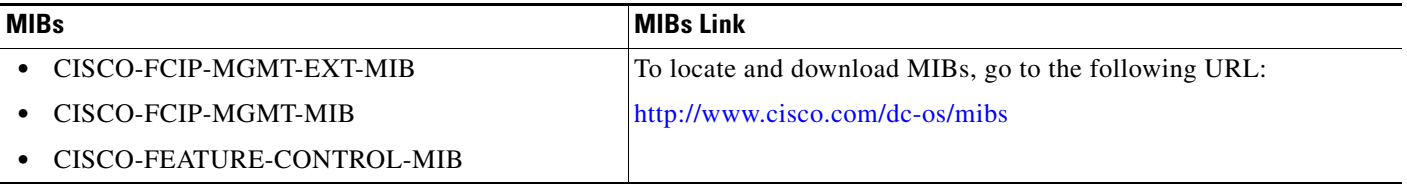

 $\mathsf I$ 

# <span id="page-49-0"></span>**Feature History for FCIP**

[Table 38-7](#page-49-1) lists the release history for this feature. Only features that were introduced or modified in 5.0(1a) or a later release appear in the table.

### <span id="page-49-1"></span>*Table 38-7 Feature History for FCIP*

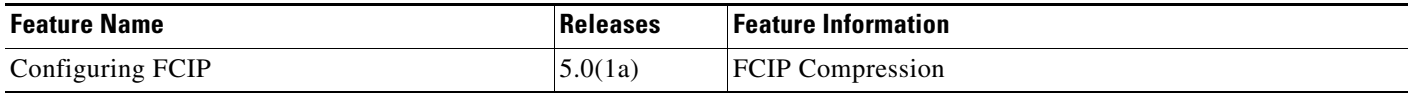